# $\frac{d\ln\ln}{d\log\log n}$

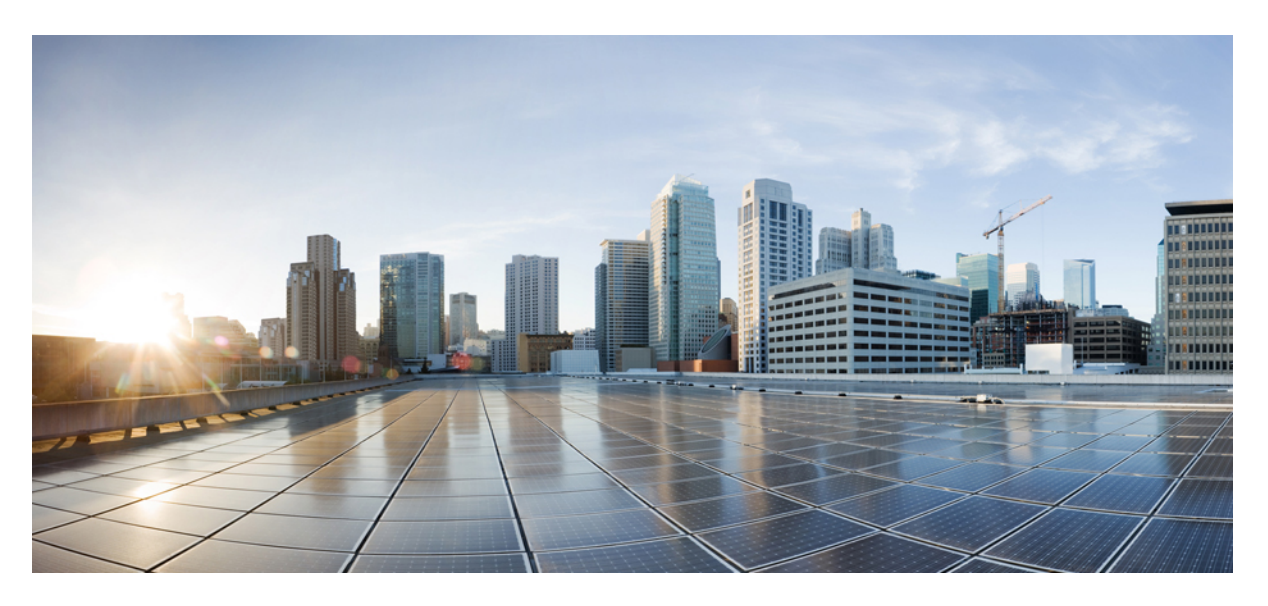

#### **Security Guide for Cisco Unity Connection Release 11.x**

#### **Americas Headquarters**

Cisco Systems, Inc. 170 West Tasman Drive San Jose, CA 95134-1706 USA http://www.cisco.com Tel: 408 526-4000 800 553-NETS (6387) Fax: 408 527-0883

© 2016 Cisco Systems, Inc. All rights reserved.

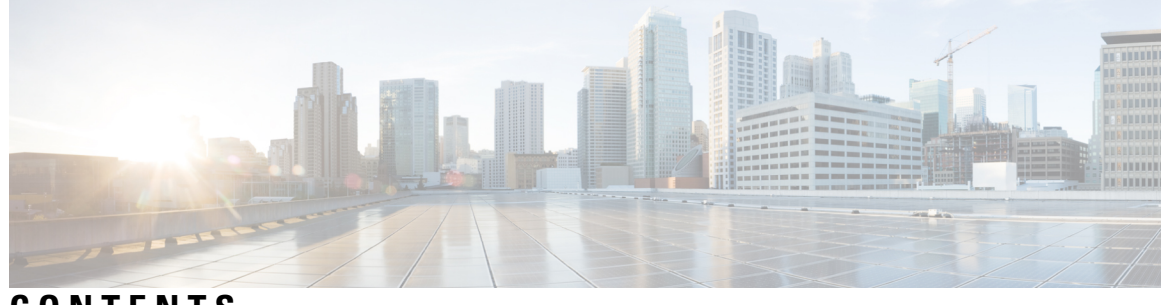

#### **CONTENTS**

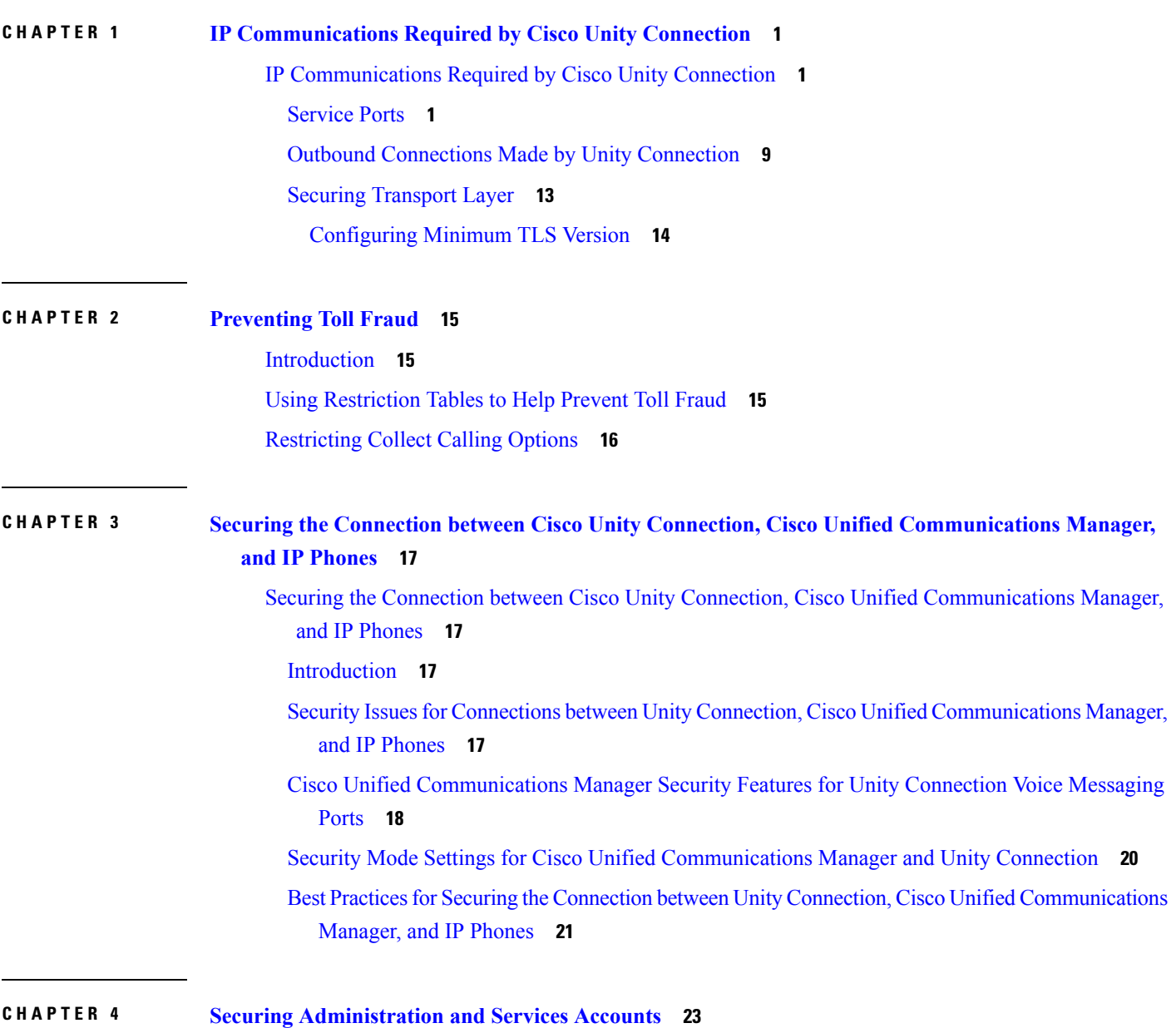

Securing [Administration](#page-28-1) and Services Accounts **23**

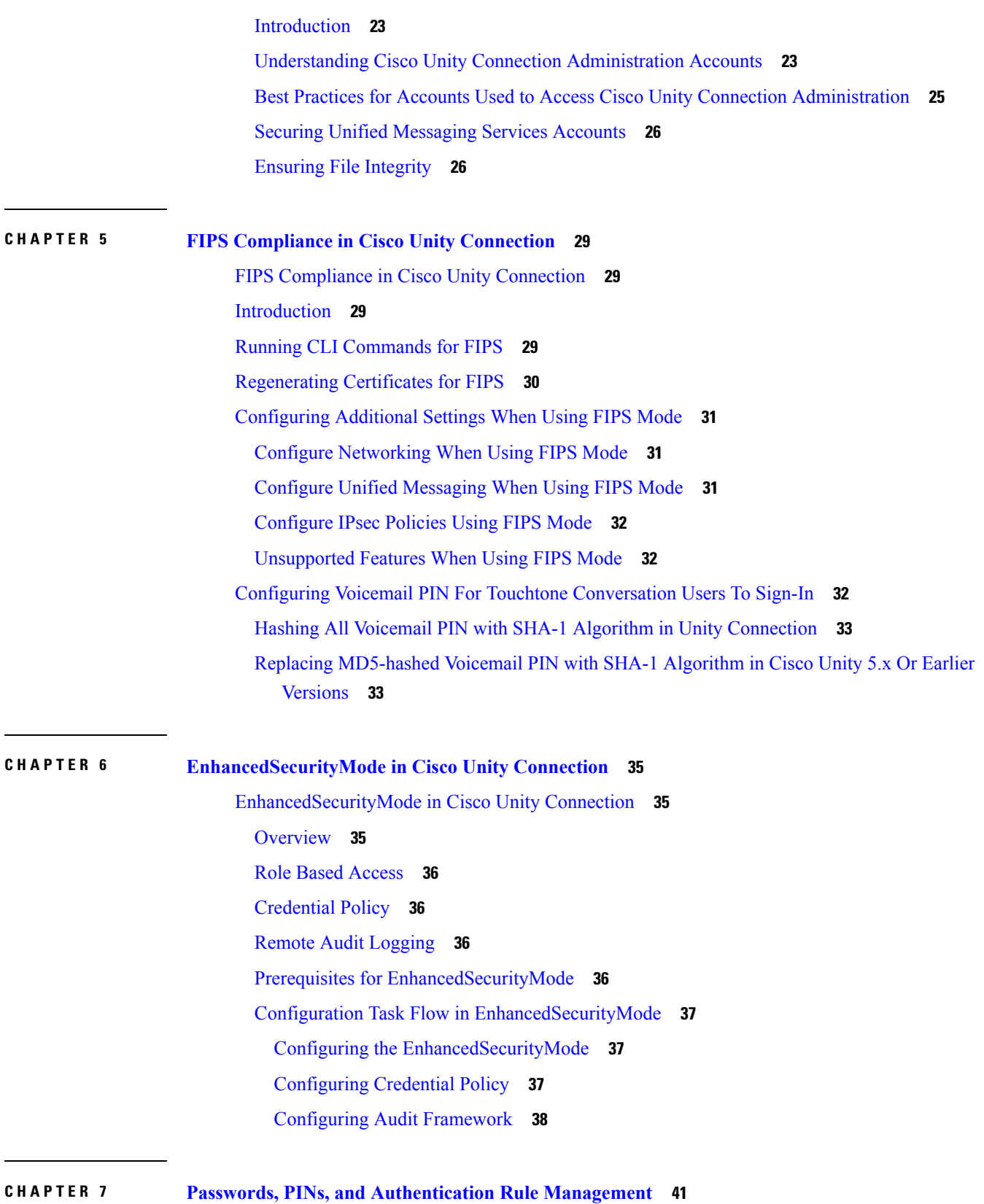

I

I

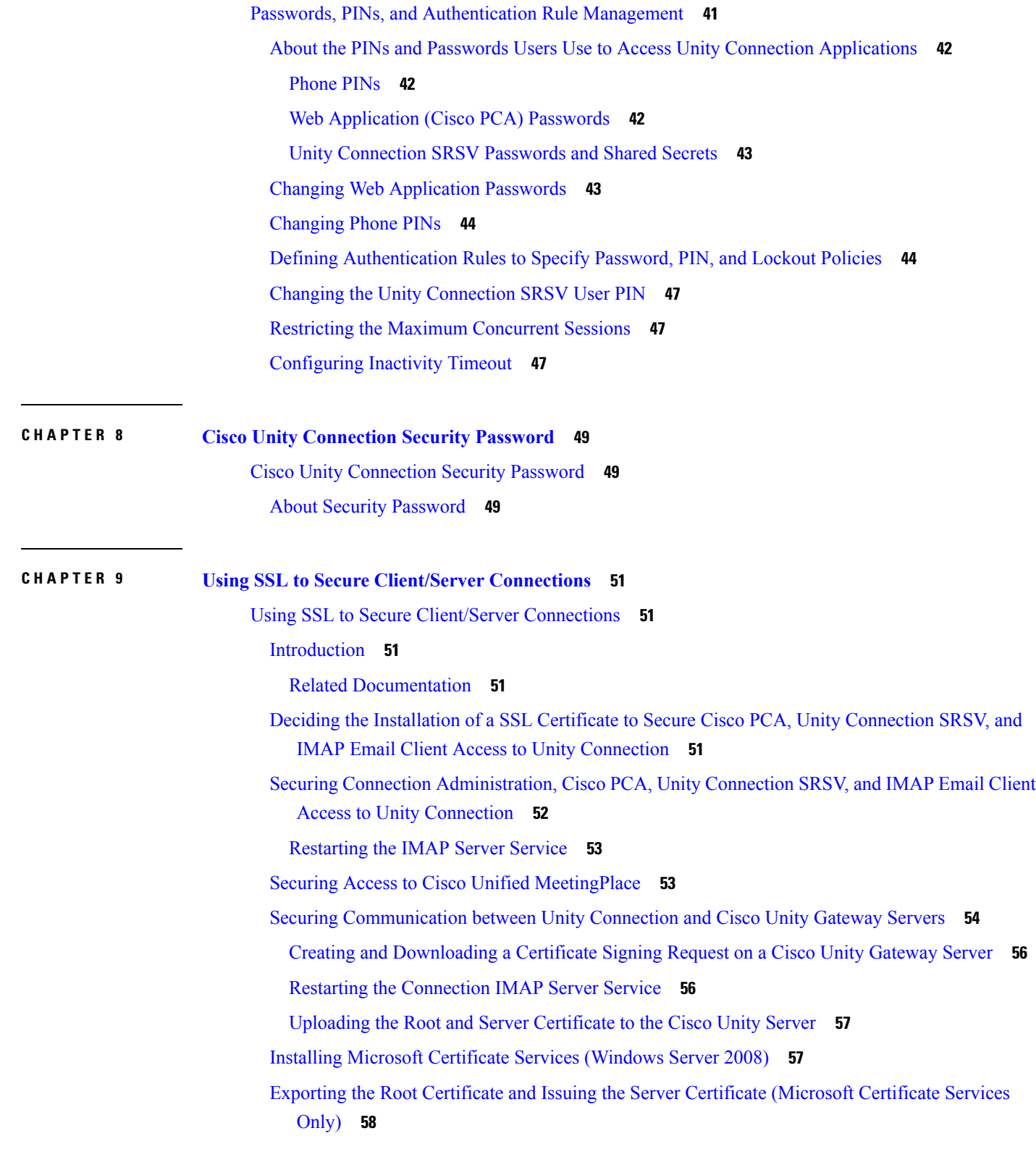

 $\blacksquare$ 

 $\mathbf l$ 

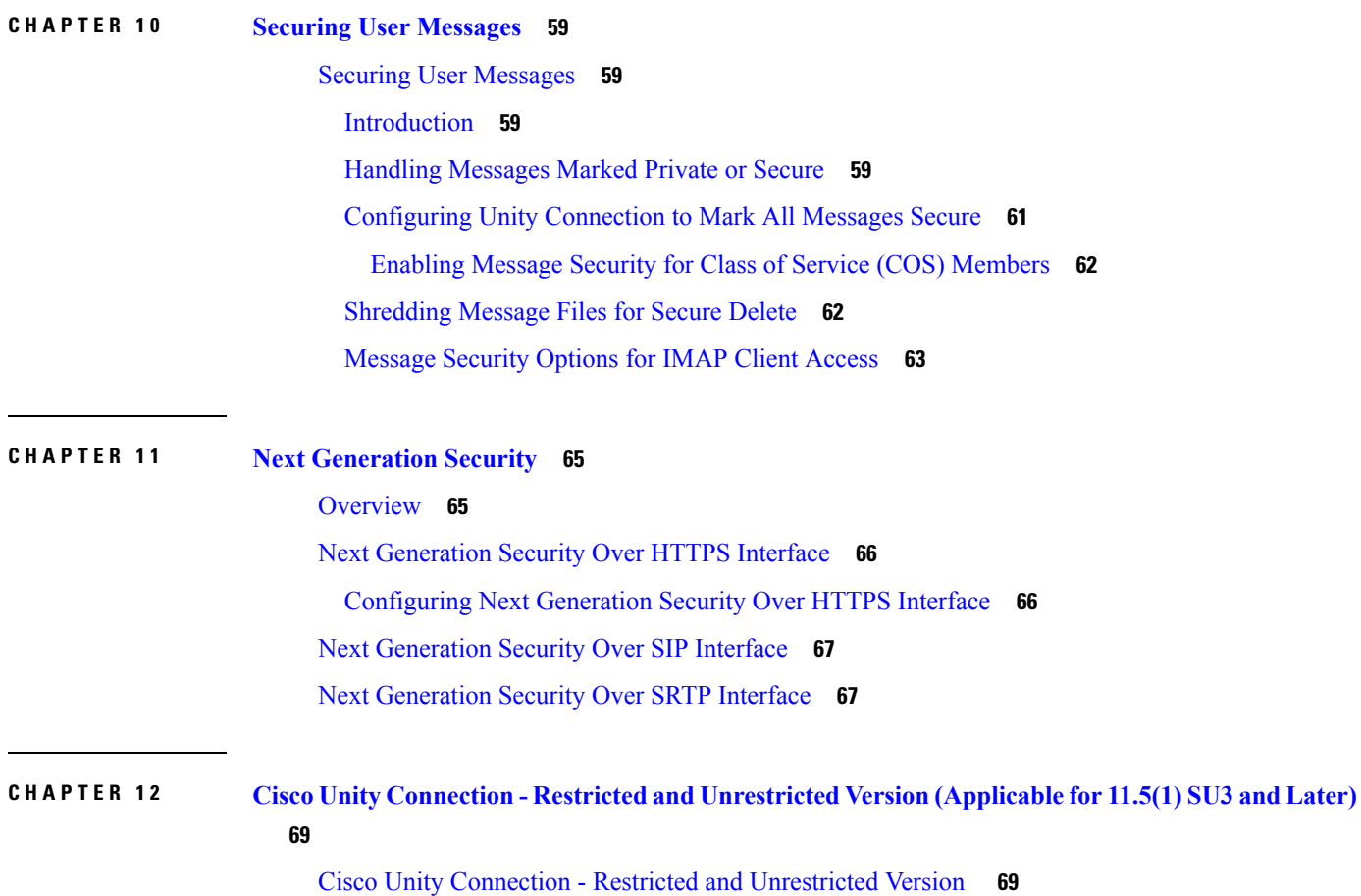

I

L

i.

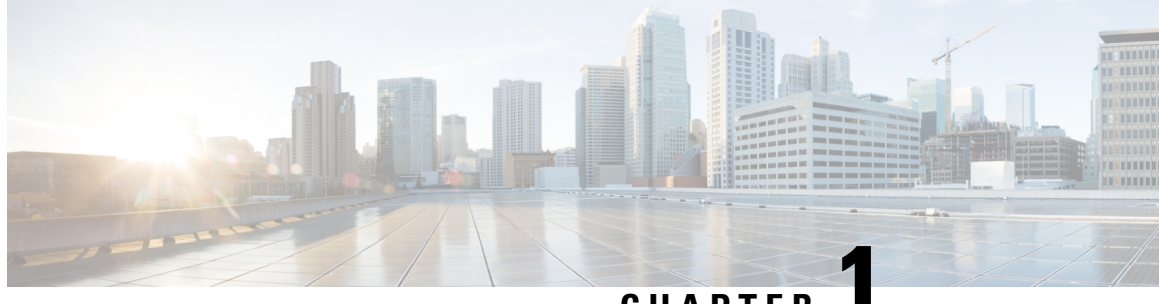

**CHAPTER 1**

# <span id="page-6-0"></span>**IP Communications Required by Cisco Unity Connection**

• IP [Communications](#page-6-1) Required by Cisco Unity Connection, on page 1

# <span id="page-6-2"></span><span id="page-6-1"></span>**IP Communications Required by Cisco Unity Connection**

#### **Service Ports**

<span id="page-6-3"></span>Table 1: TCP and UDP Ports Used for Inbound [Connections](#page-6-3) to Cisco Unity Connection lists the TCP and UDP ports that are used for inbound connections to the Cisco Unity Connection server, and ports that are used internally by Unity Connection.

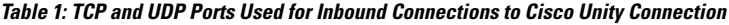

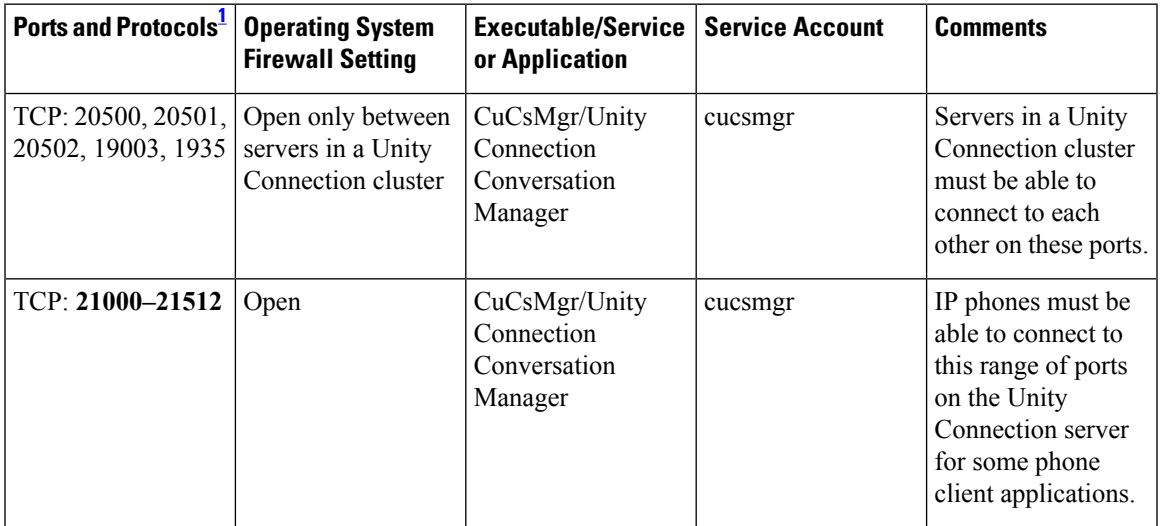

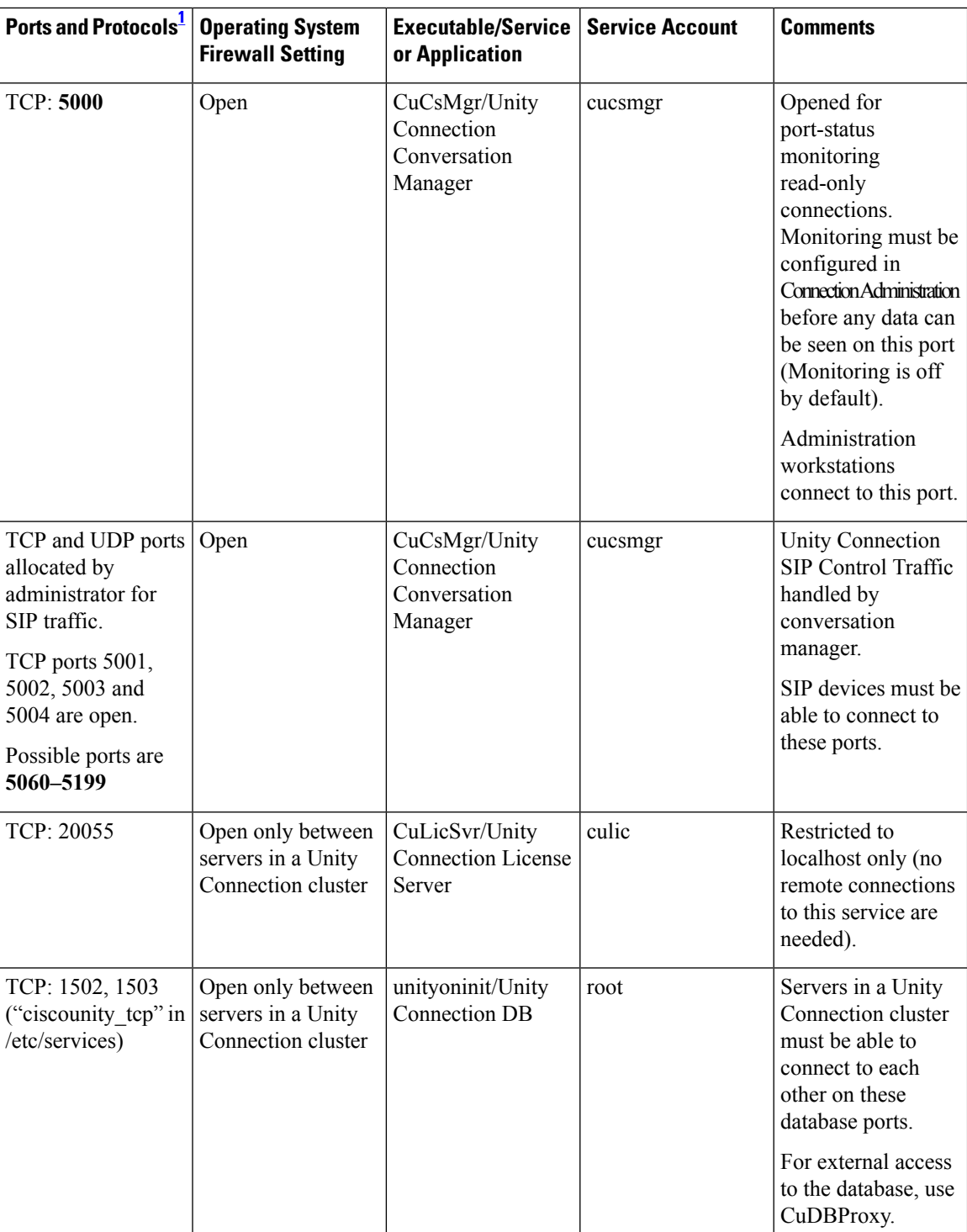

 $\mathbf l$ 

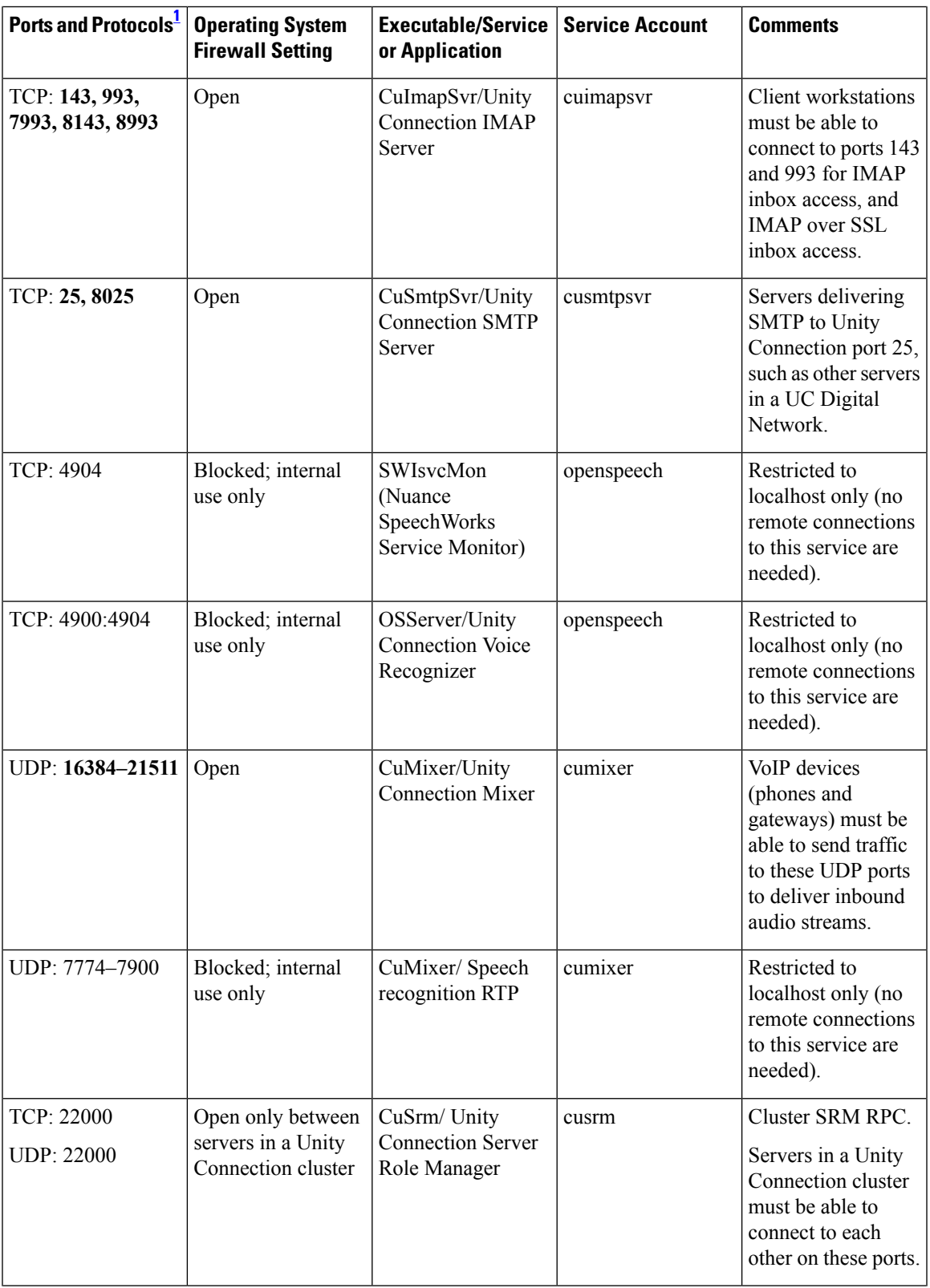

L

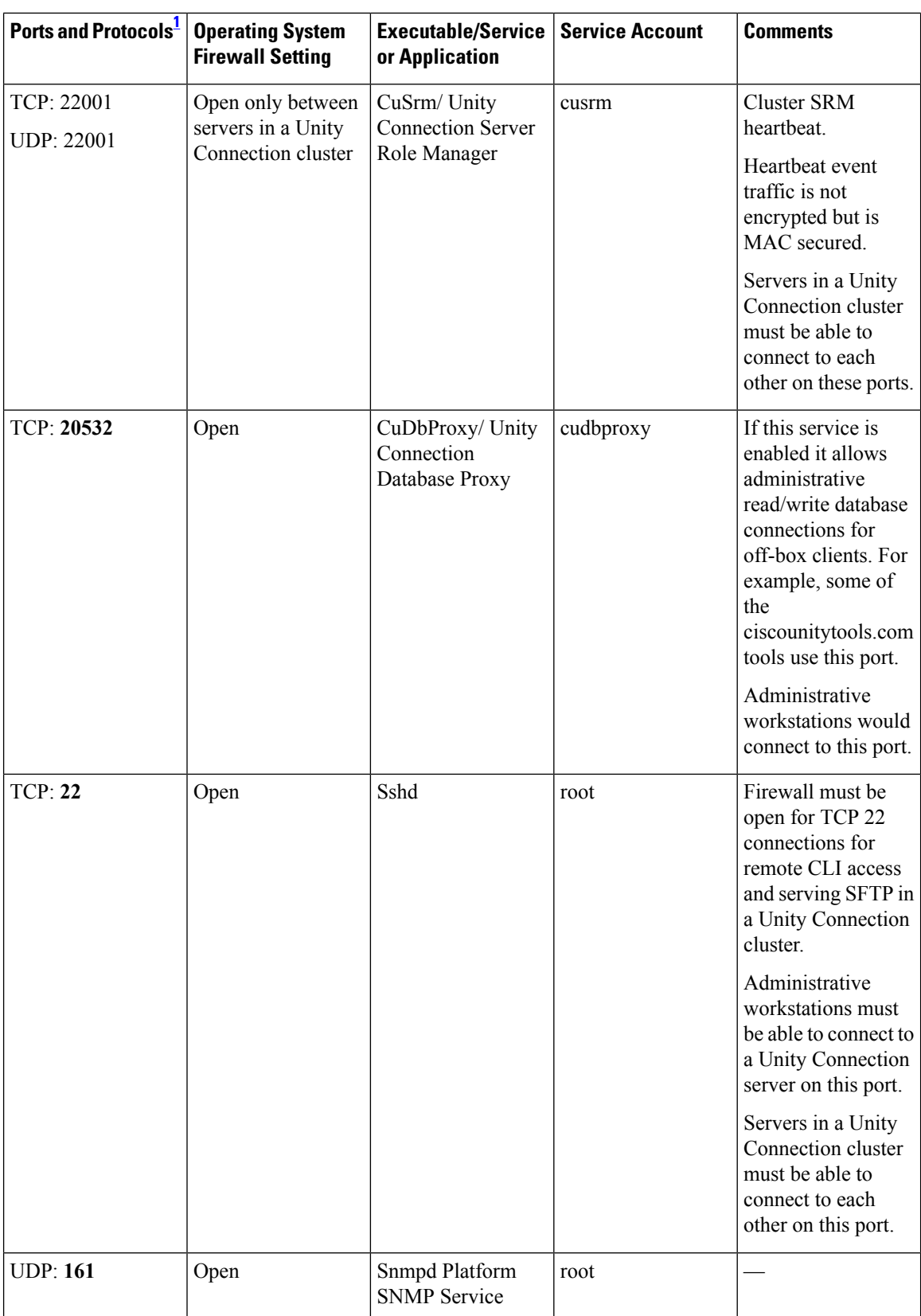

i.

 $\mathbf l$ 

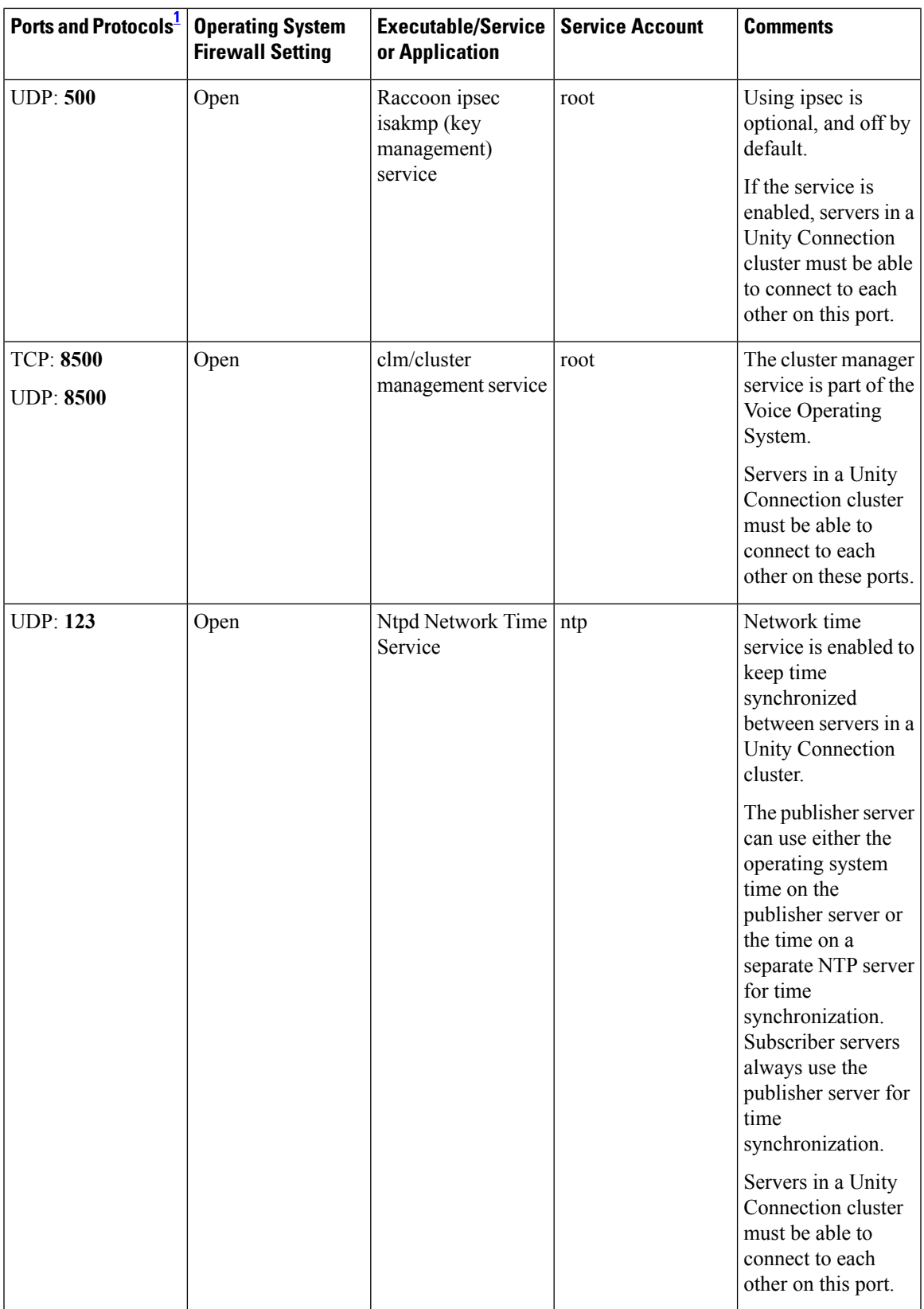

I

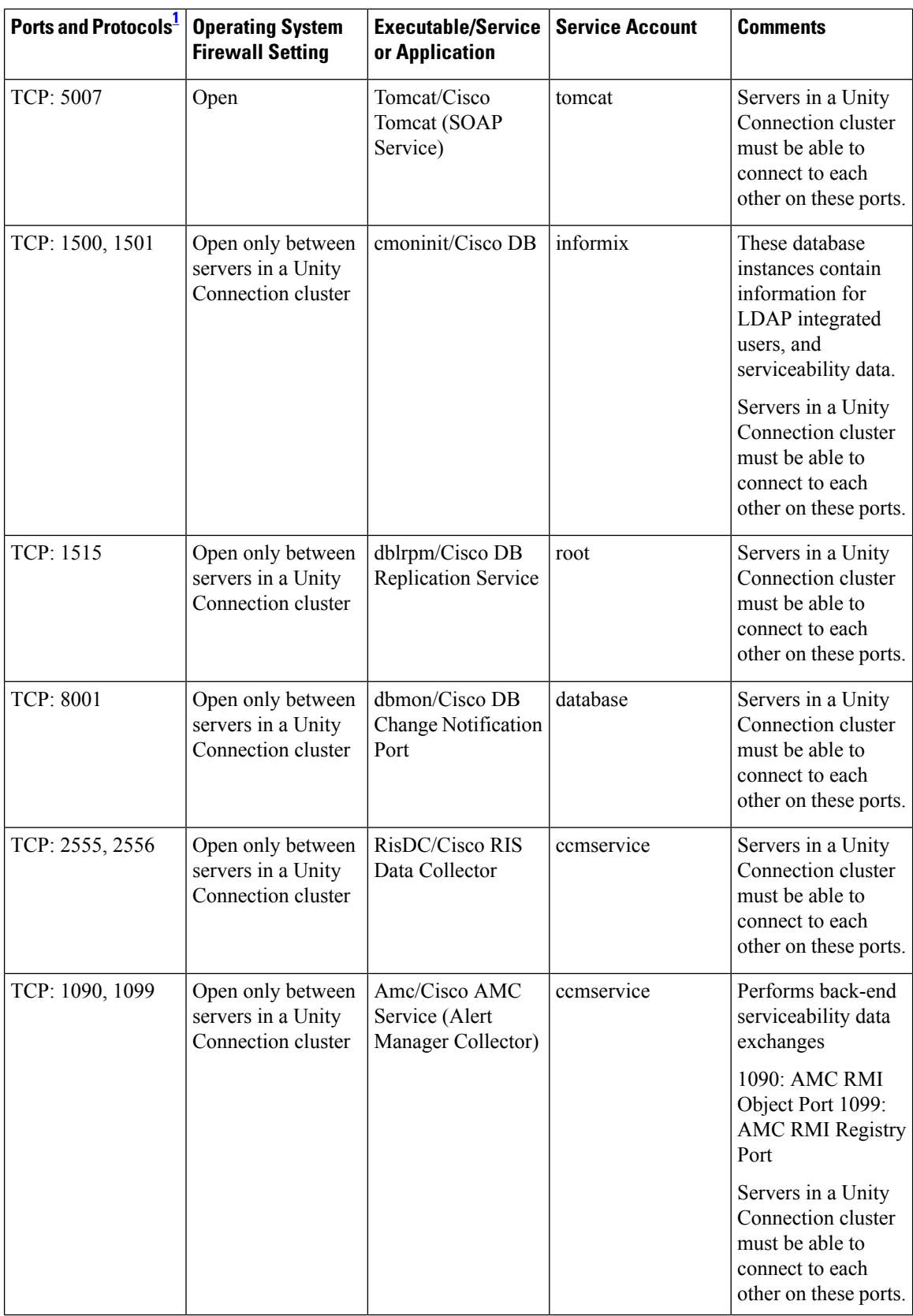

 $\mathbf l$ 

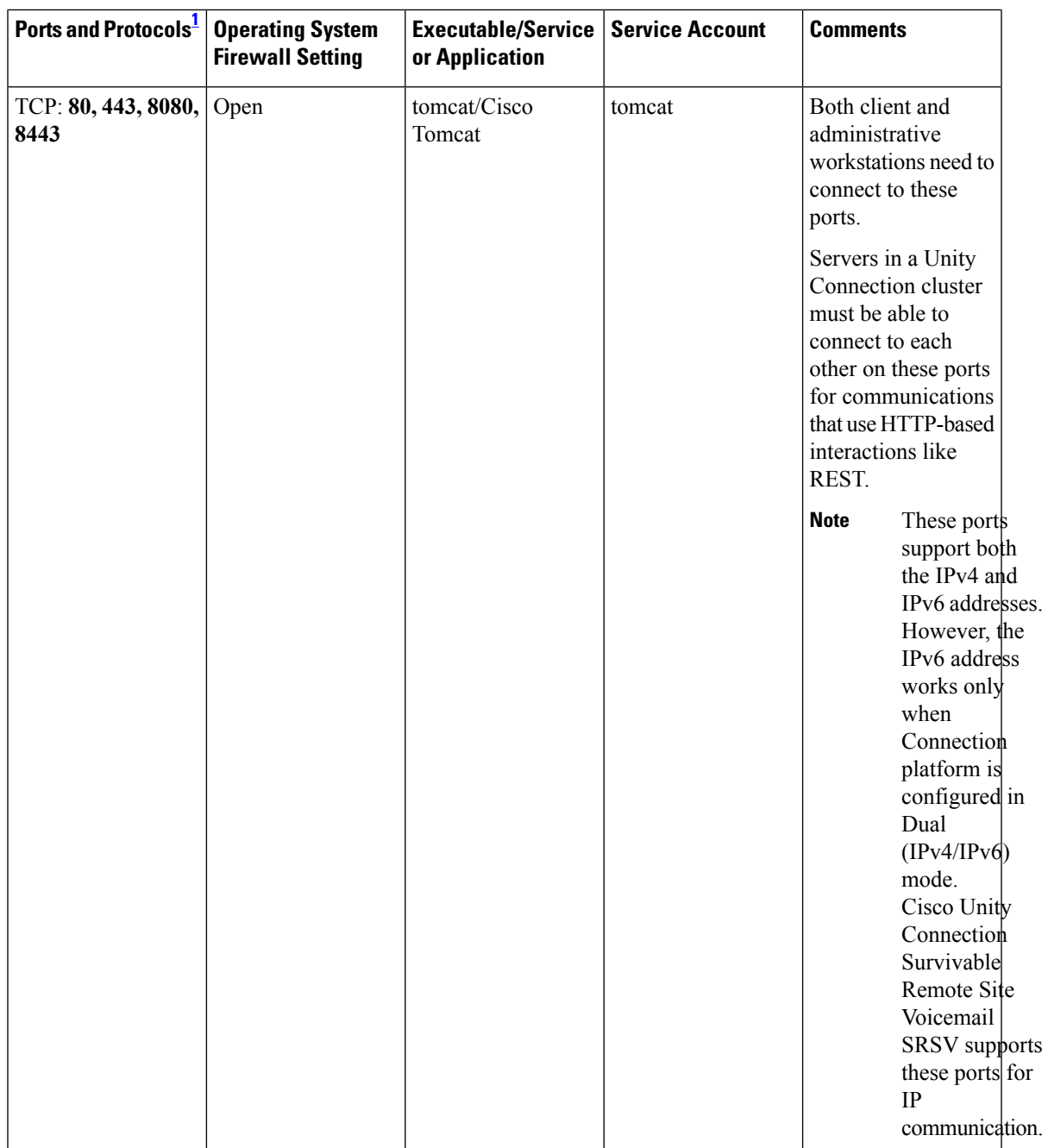

I

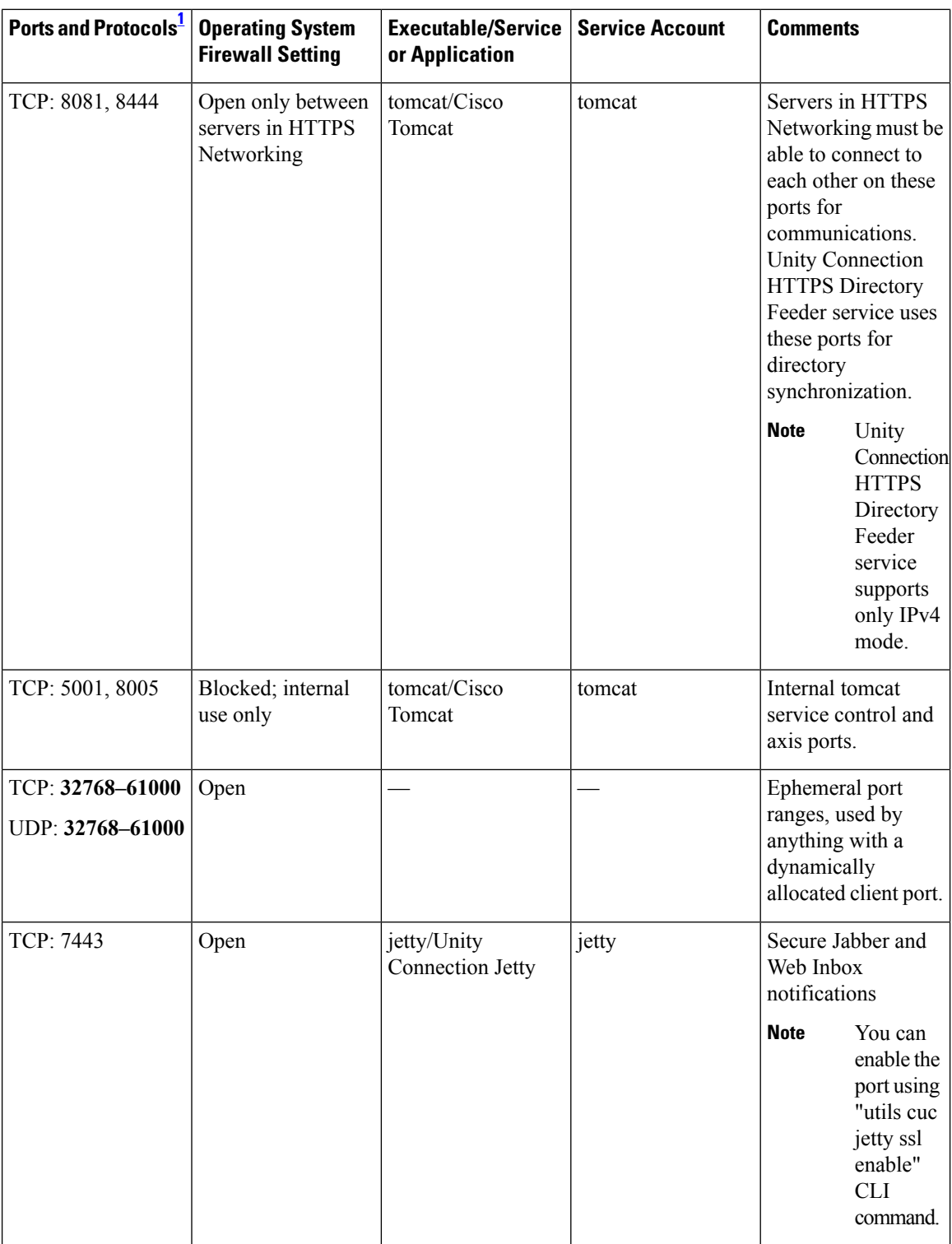

×

 $\mathsf{l}$ 

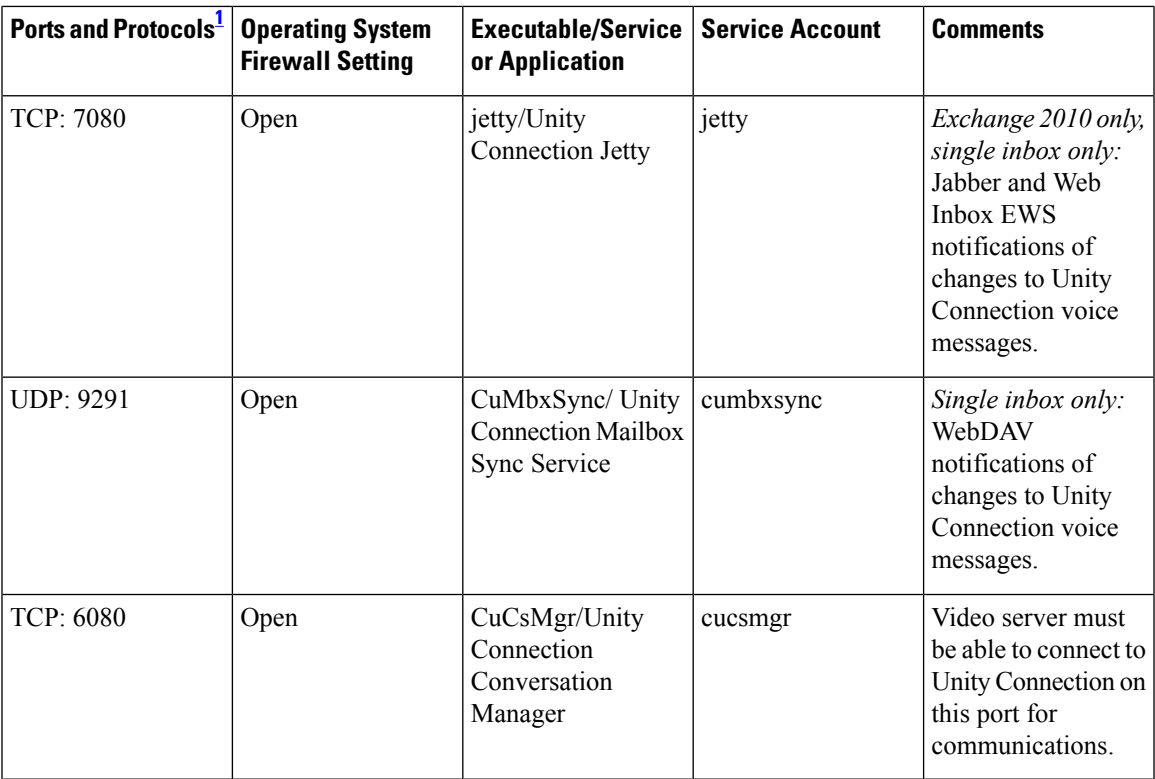

<span id="page-14-1"></span><sup>1</sup> Bold port numbers are open for direct connections from off-box clients.

### <span id="page-14-0"></span>**Outbound Connections Made by Unity Connection**

<span id="page-14-2"></span>Table 2: TCP and UDP Ports Unity [Connection](#page-14-2) Uses to Connect With Other Servers in the Network lists the TCP and UDP ports that Cisco Unity Connection uses to connect with other servers in the network.

**Table 2: TCP and UDP Ports Unity Connection Uses to Connect With Other Servers in the Network**

| <b>Ports and Protocols</b>                                                                                                    | <b>Executable</b> | <b>Service Account</b> | <b>Comments</b>                                                                                              |
|----------------------------------------------------------------------------------------------------|-------------------|------------------------|----------------------------------------------------------------------------------------------------|
| TCP: $2000*$ (Default<br>SCCP port)<br>Optionally TCP port<br>2443* if you use SCCP<br>over TLS.<br>* Many devices and<br>applications allow<br>configurable RTP port | CuCsMgr           | cucsmgr                | Unity Connection SCCP<br>client connection to Cisco<br>Unified CM when they<br>are integrated using<br>SCCP. |
| allocations.                                                                                                    |                   |                        |                                                                                                    |

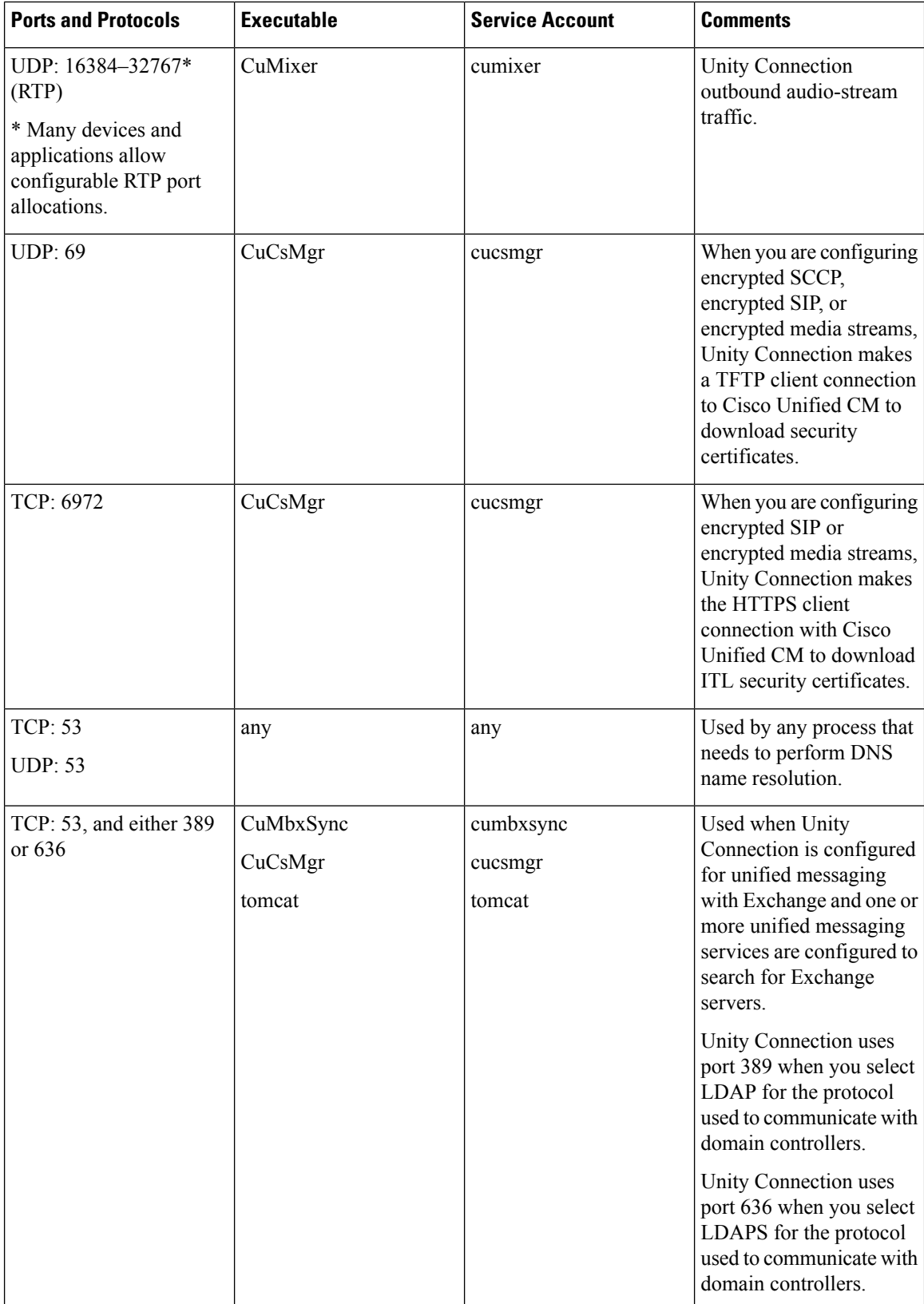

 $\mathbf l$ 

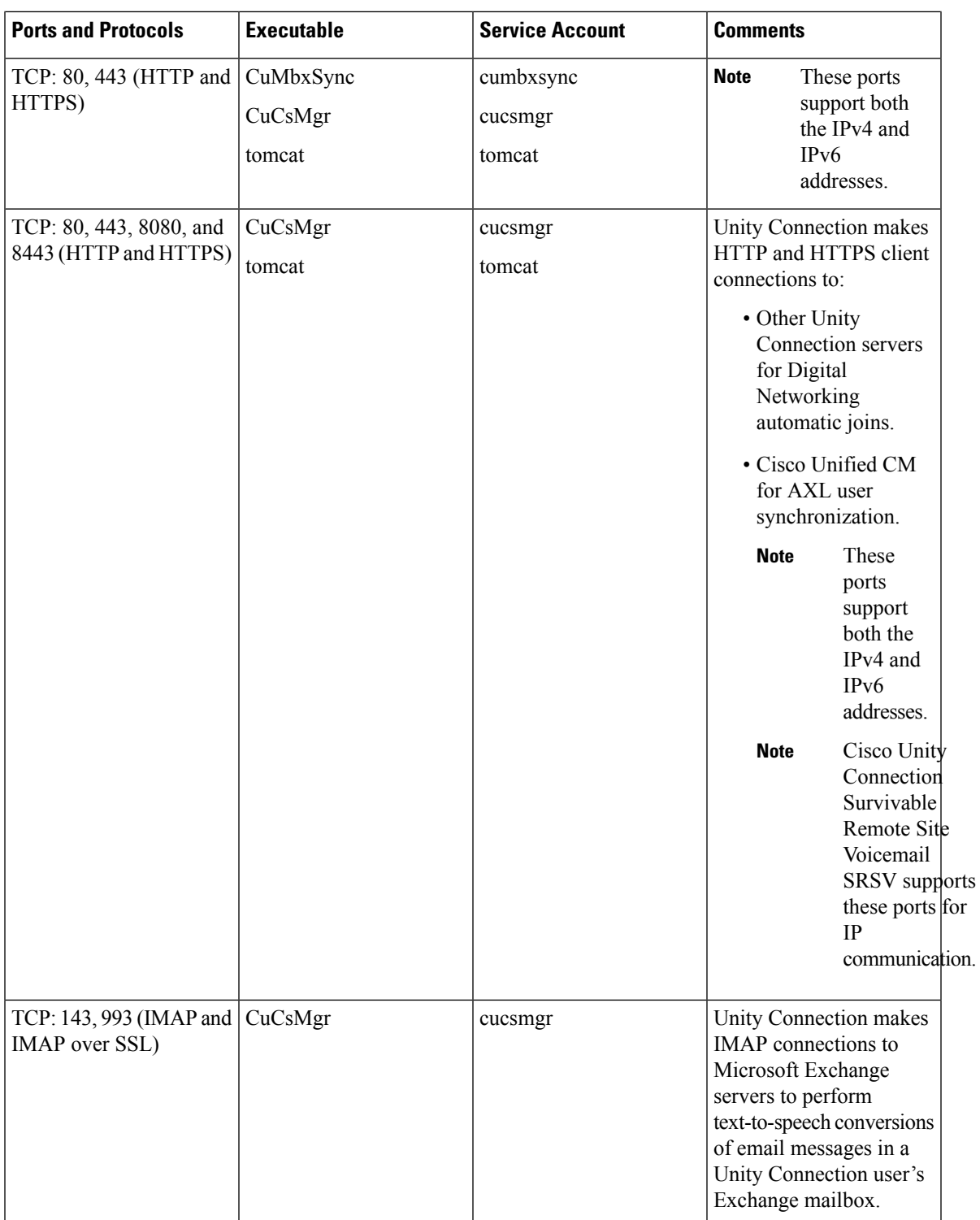

L

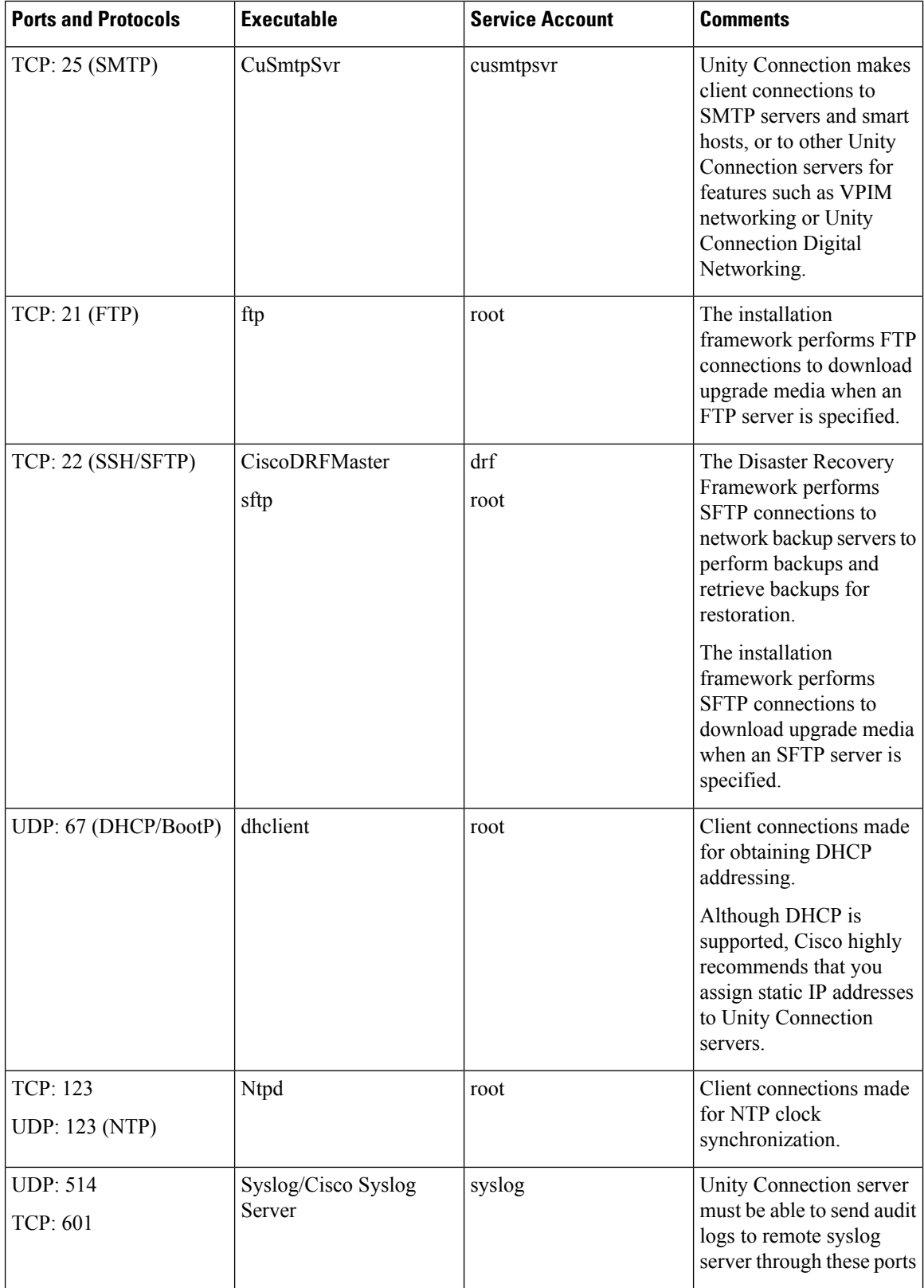

i.

#### <span id="page-18-0"></span>**Securing Transport Layer**

Ш

Unity Connection uses Transport Layer Security(TLS) protocol and Secure Sockets Layer(SSL) protocol for signaling and client server communication. Unity Connection supports TLS 1.0, TLS 1.1 and TLS 1.2 for secure communication across various interfaces of Cisco Unity Connection. TLS 1.2 is the most secure and authenticated protocol for communication.

Depending upon the organization security policies and deployment capabilities, Unity Connection 12.0(1) and later allows you to configure the minimum TLS version. After configuring the minimum version of TLS, Unity Connection supports the minimum configured version and higher versions of TLS. For example, if you configure TLS 1.1 as a minimum version of TLS, Unity Connection uses TLS 1.1 and higher versions for communication and rejects the request for a TLS version that is lower than the configured value. By default, TLS 1.0 is configured.

Before configuring minimum TLS version, ensure that all the interfaces of Unity Connection must be secured and use configured minimum TLS version or higher version for communication. However, you can configure the minimum TLS version for inbound interfaces of Unity Connection.

Table 3 lists the supported interfaces for which you can configure the minimum TLS version on Unity Connection.

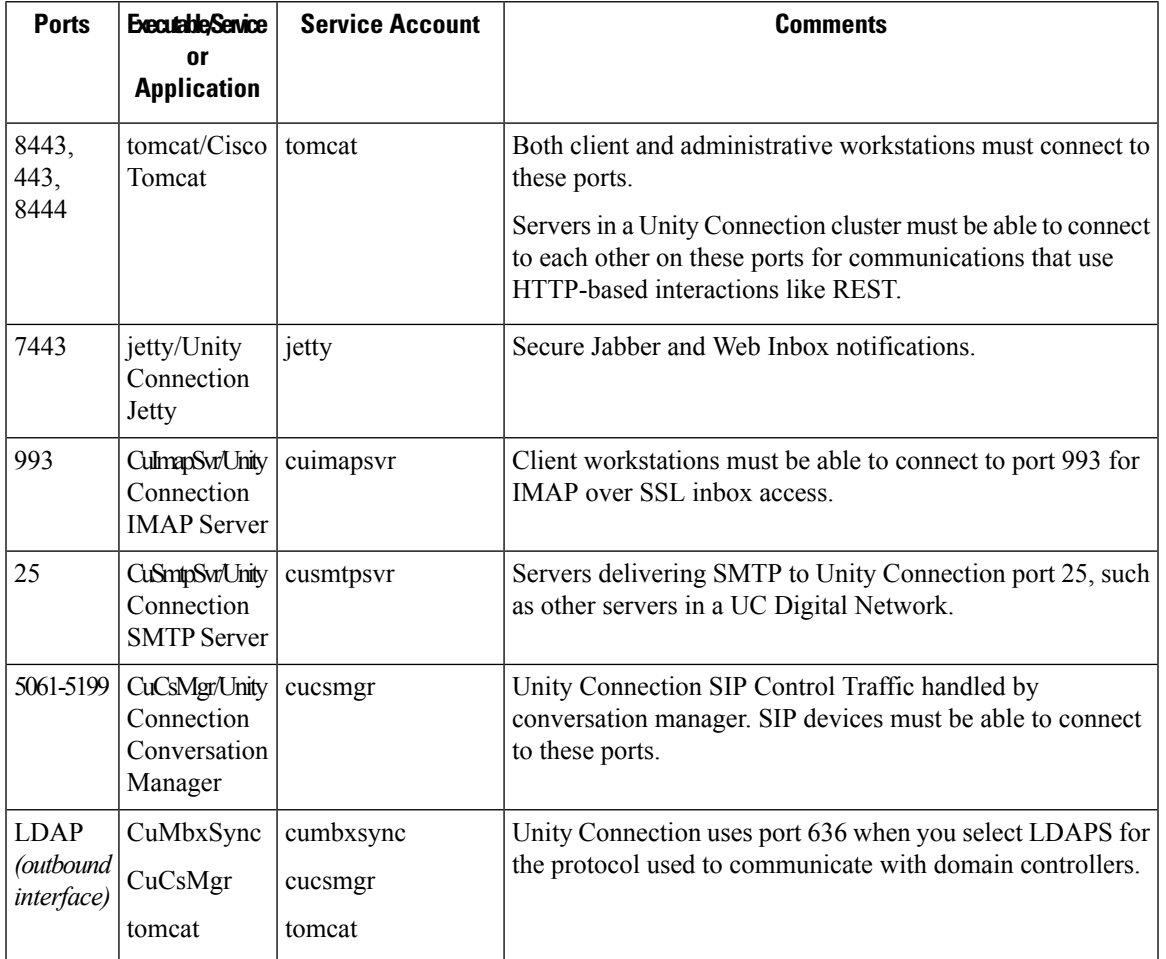

#### **Table 3: Supported Interfaces for secure Communication**

For more information on supported inbound interfaces of Cisco Unity Connection, see "Service Ports" section.

#### <span id="page-19-0"></span>**Configuring Minimum TLS Version**

To configure the minimum TLS version in Cisco Unity Connection, execute the following CLI command:

• set tls min-version <tls minVersion>

In cluster, you must execute the CLI command on both publisher and subscriber.

In addition to this, you can execute the following CLI command to check the configured value of minimum TLS version on Unity Connection:

• show tls min-version

For detailed information on the CLI, see *Command Line Interface Reference Guide for Cisco Unified Communications Solutions* available at [http://www.cisco.com/c/en/us/support/unified-communications/](http://www.cisco.com/c/en/us/support/unified-communications/unified-communications-manager-callmanager/products-maintenance-guides-list.html) [unified-communications-manager-callmanager/products-maintenance-guides-list.html.](http://www.cisco.com/c/en/us/support/unified-communications/unified-communications-manager-callmanager/products-maintenance-guides-list.html)

∕N

**Caution** After configuring minimum TLS version, the Cisco Unity Connection server restart automatically.

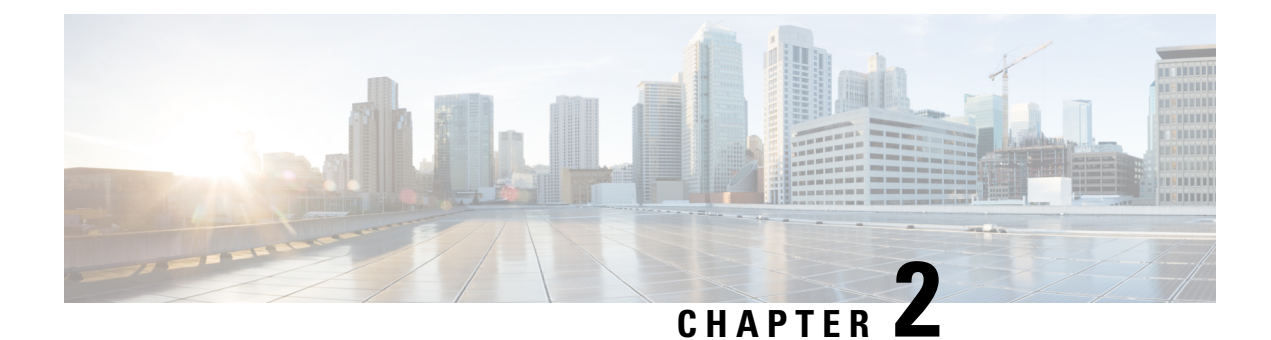

# <span id="page-20-0"></span>**Preventing Toll Fraud**

- [Introduction,](#page-20-1) on page 15
- Using [Restriction](#page-20-2) Tables to Help Prevent Toll Fraud, on page 15
- [Restricting](#page-21-0) Collect Calling Options, on page 16

### <span id="page-20-1"></span>**Introduction**

In this chapter, you would find a description of toll fraud—a potential security issue in any organization. You can also find information that may help you to develop preventive measures, and best practices to avoid toll fraud.

### <span id="page-20-2"></span>**Using Restriction Tables to Help Prevent Toll Fraud**

Toll fraud is defined as any toll (long distance) call that is made at the expense of your organization and in violation of its policies. Cisco Unity Connection provides restriction tables that you can use to help guard against toll fraud. Restriction tables control the phone numbers that can be used for transferring calls, for message notification, and for other Unity Connection functions. Each class of service has several restriction tables associated with it, and you can add more as needed. By default, restriction tables are configured for basic toll fraud restrictions for a dial plan with a trunk access code of 9. Restriction tables should be adjusted for your specific dial plan and international dialing prefixes.

#### **Best Practices:**

To prevent toll fraud by users, administrators, and even outside callers who have improperly gained access to a Cisco Unity Connection mailbox, implement the following changes:

- Set up all restriction tables to block calls to the international operator. When this is done, a person cannot dial out to or configure call transfers from an extension to the international operator (for example, a trunk access code of 9 followed by 00 to dial the international operator) for placing international calls.
- If Unity Connection is integrated with two phone systems, add restriction table patterns to match applicable trunk access codes for both phone system integrations. For example, if the trunk access code for one of the phone system integrations is 99 and you want to restrict the call pattern 900, you would also restrict the pattern 99900. When patterns that include the trunk access codes are restricted, attempts to bypass the restriction table by first accessing either trunk and then dialing the international operator is blocked.
- For those in your organization who do not need to access international numbers to do their work, set up restriction tables to block all calls to international numbers. This prevents a person who has access to a

Unity Connection mailbox that is associated with the restriction table from configuring call transfers or fax delivery from that extension to an international number.

- Set up restriction tables to permit calls only to specific domestic long distance area codes or to prohibit calls to long distance area codes. This prevents a person who has access to a Unity Connection mailbox that is associated with the restriction table from configuring call transfers or fax delivery from that extension to a long distance number.
- Restrict the numbers that can be used for system transfers—a feature that allows callers to dial a number and then transfer to another number that they specify. For example, set up the applicable restriction tables to allow callers to transfer to a lobby or conference room phone, but not to the international operator or to a long distance phone number.

### <span id="page-21-0"></span>**Restricting Collect Calling Options**

We recommend that you work with your telecommunications provider to restrict the collect calling option on your incoming phone lines, if appropriate.

<span id="page-22-0"></span>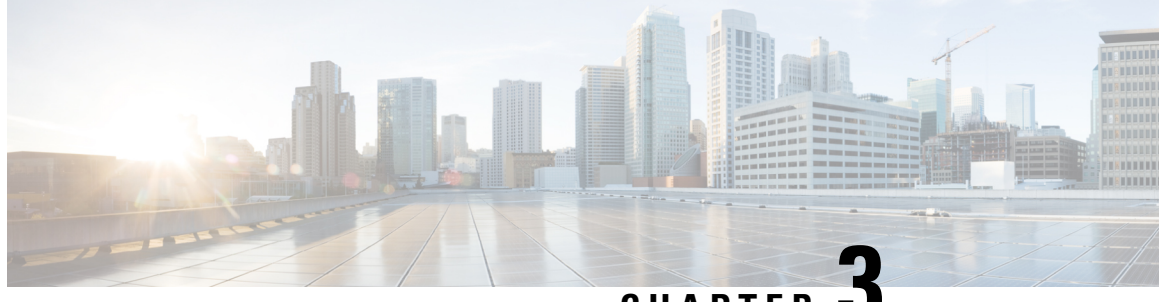

**CHAPTER 3**

# **Securing the Connection between Cisco Unity Connection, Cisco Unified Communications Manager, and IP Phones**

• Securing the Connection between Cisco Unity Connection, Cisco Unified [Communications](#page-22-1) Manager, and IP [Phones,](#page-22-1) on page 17

# <span id="page-22-2"></span><span id="page-22-1"></span>**Securing the Connection between Cisco Unity Connection, Cisco Unified Communications Manager, and IP Phones**

#### <span id="page-22-3"></span>**Introduction**

In this chapter, you would find descriptions of potential security issues related to connections between Cisco Unity Connection, Cisco Unified Communications Manager, and IP phones; information on any actions you need to take; recommendations that helps you make decisions; discussion of the ramifications of the decisions you make; and best practices.

#### **Security Issues for Connections between Unity Connection, Cisco Unified Communications Manager, and IP Phones**

A potential point of vulnerability for a Cisco Unity Connection system is the connection between Unity Connection voice messaging ports (for an SCCP integration) or port groups (for a SIP integration), Cisco Unified Communications Manager, and the IP phones.

Possible threats include:

- Man-in-the-middle attacks(when the information flow between Cisco Unified CM and Unity Connection is observed and modified)
- Network traffic sniffing (when software is used to capture phone conversations and signaling information that flow between Cisco Unified CM, Unity Connection, and IP phones that are managed by Cisco Unified CM)
- Modification of call signaling between Unity Connection and Cisco Unified CM
- Modification of the media stream between Unity Connection and the endpoint (for example, an IPphone or a gateway)
- Identity theft of Unity Connection (when a non-Unity Connection device presents itself to Cisco Unified CM as a Unity Connection server)
- Identity theft of the Cisco Unified CM server (when a non-Cisco Unified CM server presents itself to Unity Connection as a Cisco Unified CM server)

#### <span id="page-23-0"></span>**CiscoUnifiedCommunicationsManagerSecurityFeaturesforUnityConnection Voice Messaging Ports**

<span id="page-23-1"></span>Cisco Unified CM can secure the connection with Unity Connection against the threats listed in the [Security](#page-22-3) Issues for Connections between Unity Connection, Cisco Unified [Communications](#page-22-3) Manager, and IP Phones. The Cisco Unified CM security features that Unity Connection can take advantage of are described in [Table](#page-23-1) 4: Cisco Unified CM Security Features Used by Cisco Unity [Connection](#page-23-1).

| <b>Security Feature</b>  | <b>Description</b>                                                                                                    |  |
|--------------------------|----------------------------------------------------------------------------------------------------|--|
| Signaling authentication | The process that uses the Transport Layer Security<br>(TLS) protocol to validate that no tampering has<br>occurred to signaling packets during transmission.<br>Signaling authentication relies on the creation of the<br>Cisco Certificate Trust List (CTL) file.<br>This feature protects against:<br>• Man-in-the-middle attacks that modify the<br>information flow between Cisco Unified CM and<br>Unity Connection.<br>• Modification of the call signalling.<br>• Identity theft of the Unity Connection server. |  |
|                          | • Identity theft of the Cisco Unified CM server.                                                                                                    |  |

**Table 4: Cisco Unified CM Security Features Used by Cisco Unity Connection**

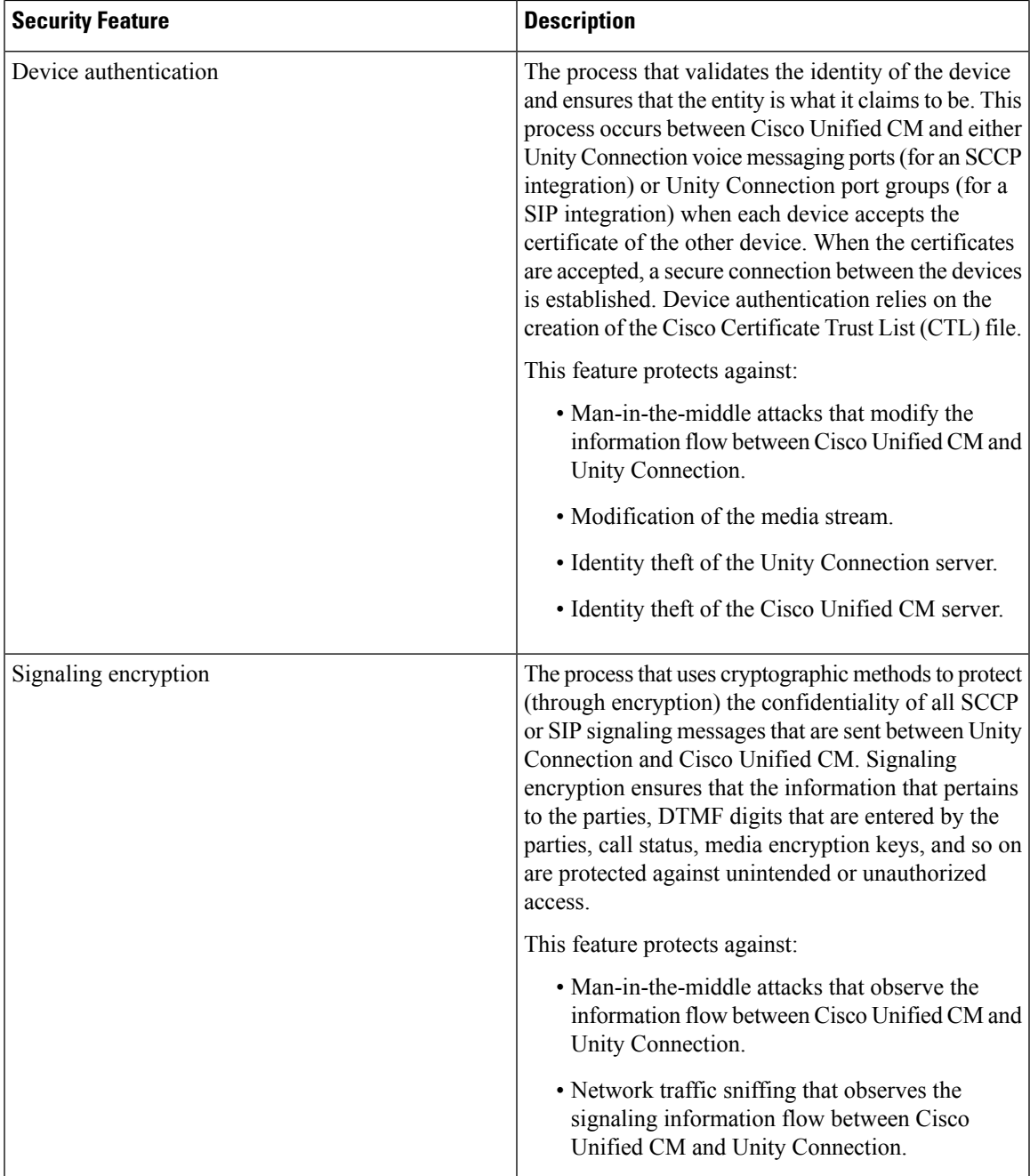

 $\mathbf{I}$ 

 $\mathbf l$ 

**Security Mode Settings for Cisco Unified Communications Manager and Unity Connection**

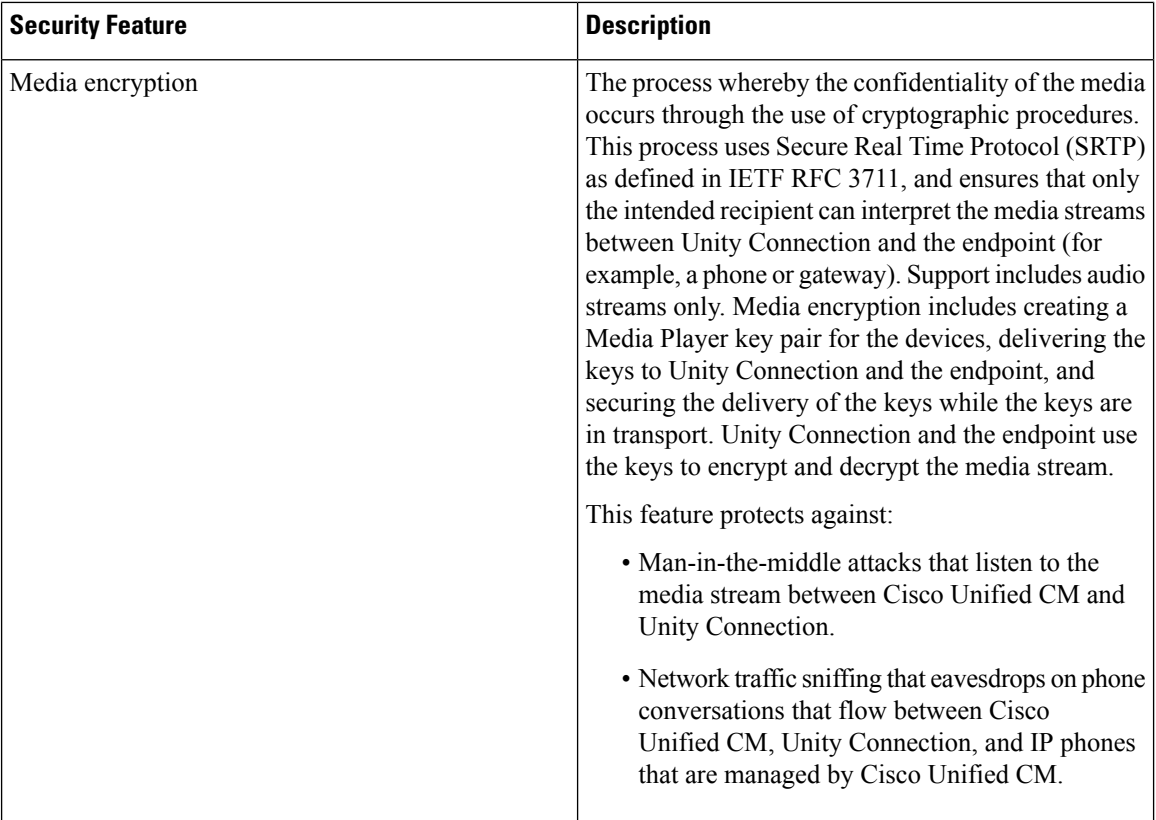

Authentication and signaling encryption serve as the minimum requirements for media encryption; that is, if the devices do not support signaling encryption and authentication, media encryption cannot occur.

Cisco Unified CM security (authentication and encryption) only protects calls to Unity Connection. Messages recorded on the message store are not protected by the Cisco Unified CM authentication and encryption features but can be protected by the Unity Connection private secure messaging feature. For details on the Unity Connection secure messaging feature, see the Handling [Messages](#page-64-3) Marked Private or Secure.

#### <span id="page-25-0"></span>**Security Mode Settings for Cisco Unified Communications Manager and Unity Connection**

Cisco Unified Communications Manager and Cisco Unity Connection have the security mode options shown in Table 5: [Security](#page-26-1) Mode Options for voice messaging ports (for SCCP integrations) or port groups (for SIP integrations).

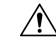

**Caution**

The Cluster Security Mode setting for Unity Connection voice messaging ports (for SCCP integrations) or port groups (for SIP integrations) must match the security mode setting for the Cisco Unified CM ports. Otherwise, Cisco Unified CM authentication and encryption fails.

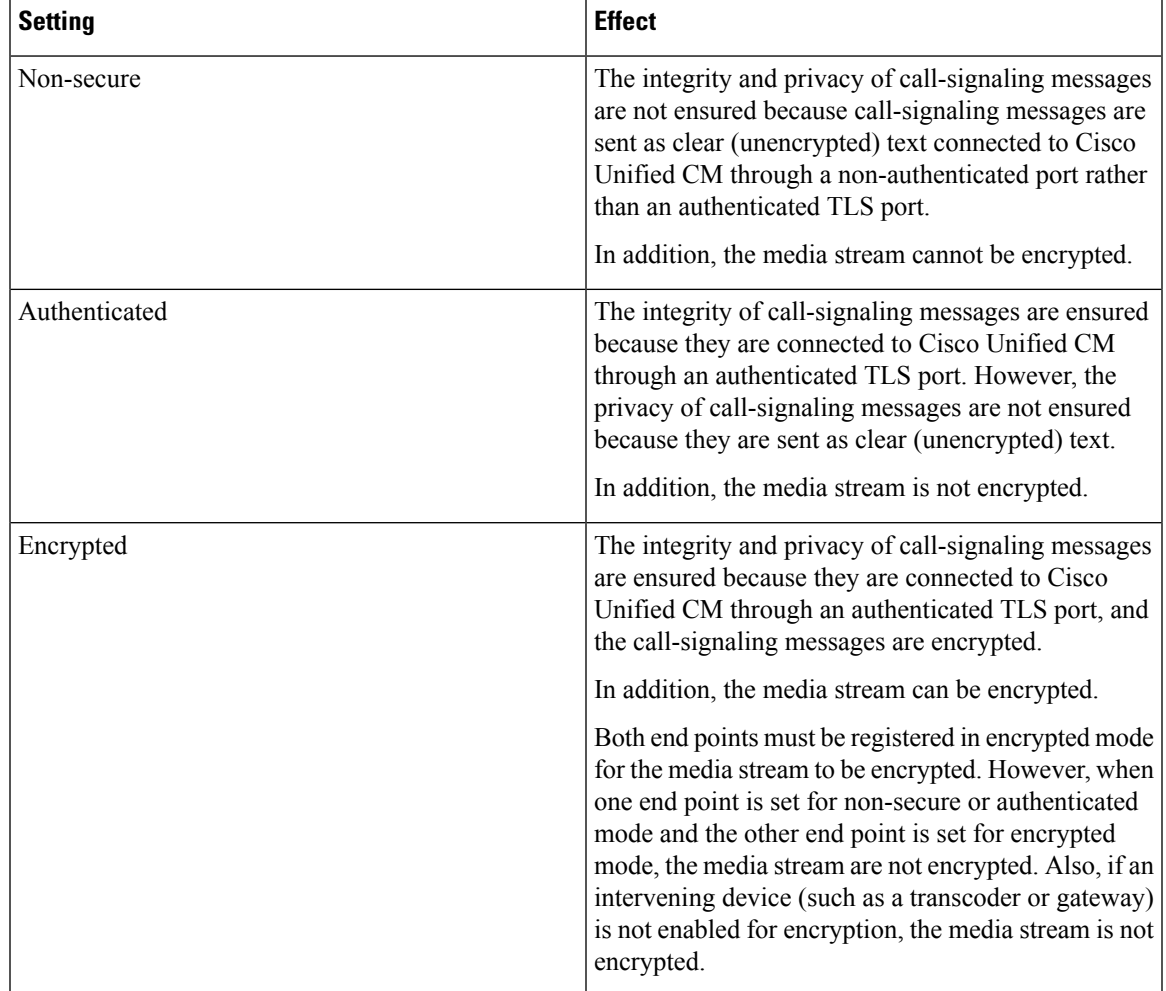

#### <span id="page-26-1"></span>**Table 5: Security Mode Options**

#### <span id="page-26-0"></span>**Best Practices for Securing the Connection between Unity Connection, Cisco Unified Communications Manager, and IP Phones**

If you want to enable authentication and encryption for the voice messaging ports on both Cisco Unity Connection and Cisco Unified Communications Manager, see the *Cisco Unified Communications Manager SCCP Integration Guide for Unity Connection Release 11.x*, available at

[https://www.cisco.com/c/en/us/td/docs/voice\\_ip\\_comm/connection/11x/integration/guide/cucm\\_sccp/b\\_cucintcucmskinny.html](https://www.cisco.com/c/en/us/td/docs/voice_ip_comm/connection/11x/integration/guide/cucm_sccp/b_cucintcucmskinny.html)

**Securing the Connection between Cisco Unity Connection, Cisco Unified Communications Manager, and IP Phones**

L

Best Practices for Securing the Connection between Unity Connection, Cisco Unified Communications Manager, and IP Phones

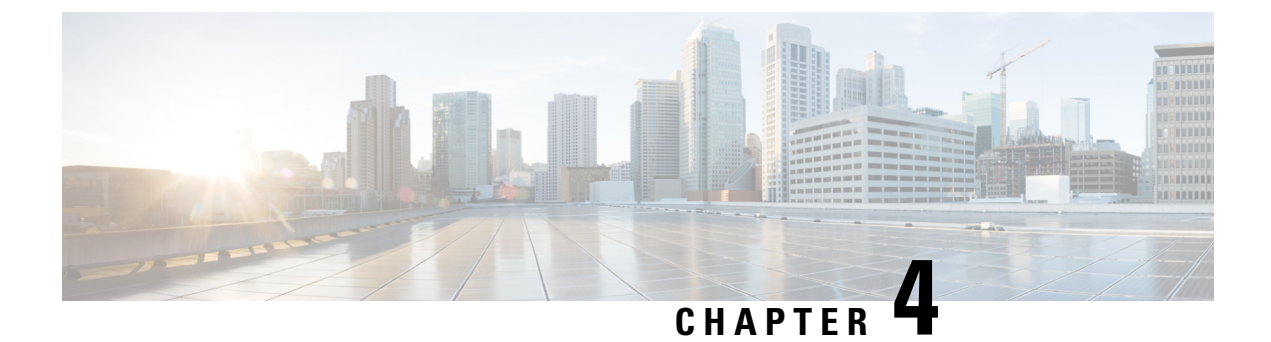

# <span id="page-28-0"></span>**Securing Administration and Services Accounts**

• Securing [Administration](#page-28-1) and Services Accounts, on page 23

# <span id="page-28-2"></span><span id="page-28-1"></span>**Securing Administration and Services Accounts**

#### <span id="page-28-3"></span>**Introduction**

In this chapter, you would find descriptions of potential security issues related to securing accounts; information on any actions you need to take; recommendationsthat help you make decisions; ramifications of the decisions you make; and in many cases, best practices.

#### **Understanding Cisco Unity Connection Administration Accounts**

<span id="page-28-4"></span>A Cisco Unity Connection server has two types of administration accounts. Table 6: [Administration](#page-28-4) Accounts on a Unity [Connection](#page-28-4) Server summarizes the purposes for and the differences between the two types of accounts.

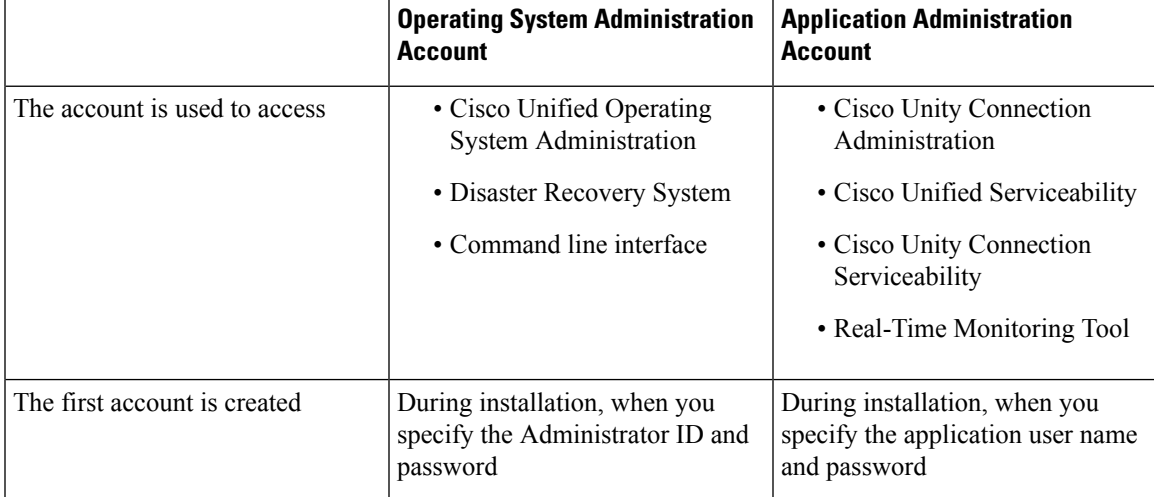

**Table 6: Administration Accounts on <sup>a</sup> Unity Connection Server**

L

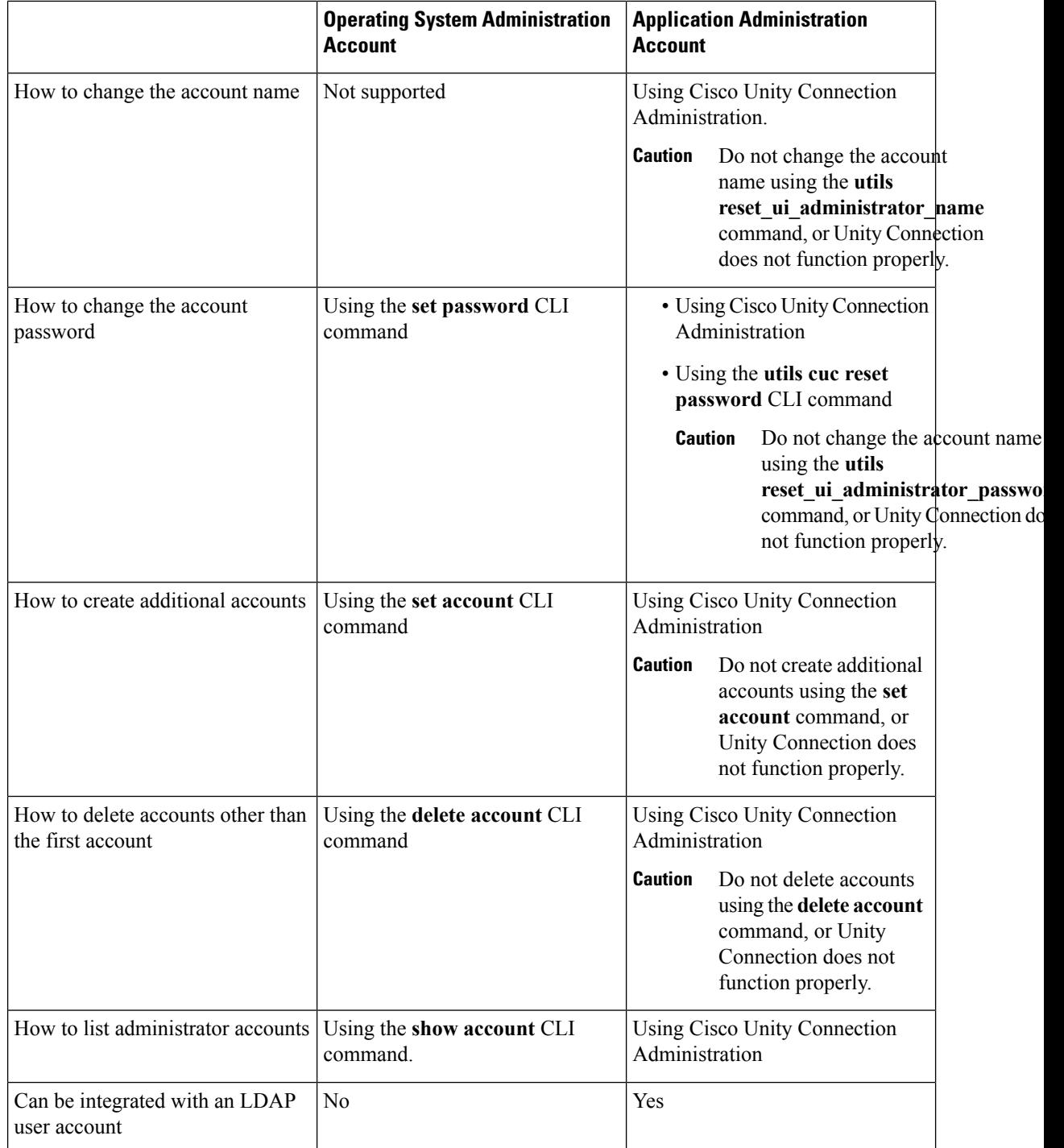

#### <span id="page-30-0"></span>**Best Practices for Accounts Used to Access Cisco Unity Connection Administration**

Cisco Unity Connection Administration is a web application that you use to do most administrative tasks. An administrative account can be used to access Connection Administration to define how Cisco Unity Connection works for individual users (or for a group of users), to set system schedules, to set call management options, and to make changes to other important data, all depending on the roles to which the administrative account is assigned. If your site is comprised of multiple Unity Connection servers, an account that is used to access Connection Administration on one server may be able to authenticate and gain access to Connection Administration on the other networked servers as well. To secure access to Connection Administration, consider the following best practices.

#### **Best Practice: Limit the Use of the Application Administration Account**

Until you create a Unity Connection user account specifically for the purpose of administering Unity Connection, you sign in to Cisco Unity Connection Administration using the credentials that are associated with the default administrator account. The default administrator account is created during the installation of Unity Connection with the application user username and password you specify during installation. The default administrator account is automatically assigned to the system administrator role, which offers full system access rights to Connection Administration. This means that not only can the administration account access all pages in Connection Administration, but it also has read, edit, create, delete and execute privileges for all Connection Administration pages. For this reason, you should limit the use of this highly privileged account to only one or to very few individuals.

As an alternative to the default administrator account, you can create additional administrative accounts that are assigned to roles that have fewer privileges based on what is appropriate to the administrative tasks that each person performs.

**Note** Make sure you do not use the following application usernames as this generate an error:

- CCMSysUser
- WDSysUser
- CCMQRTSysUser
- IPMASysUser
- WDSecureSysUser
- CCMQRTSecureSysUser
- IPMASecureSysUser
- TabSyncSysUser
- CUCService

#### **Best Practice: Use Rolesto Provide Different Levels of Accessto Cisco Unity Connection Administration**

When modifying role assignments to secure access to Cisco Unity Connection Administration, consider the following best practices:

- Do not modify the role assignment of the default administrator account. Instead, create additional administrative user accounts that offer the appropriate levels of access to Connection Administration. For example, you may want to assign an administrative user account to the User Administrator role, which allows the administrator to manage user account settings and access all user administration functions. Or you may want to assign an administrative user account to the Help Desk Administrator role, which allows the administrator to reset user passwords and PINs, unlock user accounts, and view user setting pages.
- Create additional administrative user templates that are assigned to roles that provide varying levels of access. By default, the Administrator user template is assigned to the System Administrator role. Any administrative user accounts that are created from the Administrator user template is assigned to the System Administrator role, which gives administratorsfull accessto all Unity Connection administrative functions. Use this Administrator template sparingly to create accounts for administrative users.
- By default, the Voicemail User Template is not assigned to any roles, and should not be assigned to any administrative roles. Instead, use this template to create accounts for end users with mailboxes. (The only role that should be assigned to an end user with a mailbox is the Greeting Administrator role; with this role, the only "administrative" function is to have access to the Cisco Unity Greetings Administrator, which allows users to manage the recorded greetings for call handlers by phone.)

#### **Best Practice: Use Different Accounts to Access a Voice Mailbox and Cisco Unity Connection Administration**

We recommend that Cisco Unity Connection administrators do not use the same account to access Cisco Unity Connection Administration that they use to sign in to the Cisco Personal Communications Assistant (PCA) or the phone interface.

#### <span id="page-31-0"></span>**Securing Unified Messaging Services Accounts**

When you configure unified messaging for Cisco Unity Connection 11.x, you create one or more Active Directory accounts that Unity Connection uses to communicate with Exchange. Like any Active Directory account that has the right to access Exchange mailboxes, this account allows anyone who knows the account name and password to read mail and listen to voice messages, and to send and delete messages. The account does not have broad rights in Exchange, so you could not use it to restart an Exchange server, for example.

To secure the account, we recommend that you give the account a long password (20 or more characters) that includes upper- and lower-case characters, numbers, and special characters. The password is encrypted with AES 128-bit encryption and stored in the Unity Connection database. The database is accessible only with root access, and root access is available only with assistance from Cisco TAC.

Do not disable the account, or Unity Connection cannot use it to access Exchange mailboxes.

#### <span id="page-31-1"></span>**Ensuring File Integrity**

Unity Connection provides enhanced security by allowing the administrator to ensure the integrity of the files that can be downloaded from various interfaces, such as Cisco Unity Connection Administration and Cisco Unity Connection Serviceability of Cisco Unity Connection. To verify the file integrity, Unity Connection offers the SHA-512 checksum value for all download files. For example, the SHA-512 checksum value for Cisco Unified Real-Time Monitoring Tool plugin appears in the **Description** field of the Search Plugin page.

For ensuring the integrity of the file, administrator can download the file and generate the checksum for the file by using any external tool available online. Now, compare the displayed checksum with the checksum of the downloaded file. If both the checksums of the file are same, it means there is no error in the download file.

L

i.

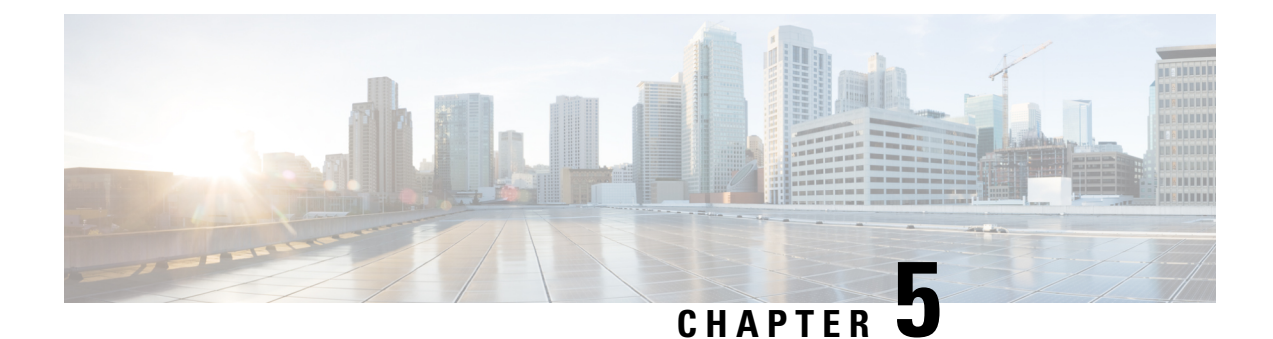

# <span id="page-34-0"></span>**FIPS Compliance in Cisco Unity Connection**

- FIPS Compliance in Cisco Unity [Connection,](#page-34-1) on page 29
- [Introduction,](#page-34-2) on page 29
- Running CLI [Commands](#page-34-3) for FIPS, on page 29
- [Regenerating](#page-35-0) Certificates for FIPS, on page 30
- [Configuring](#page-36-0) Additional Settings When Using FIPS Mode, on page 31
- Configuring Voicemail PIN For Touchtone [Conversation](#page-37-2) Users To Sign-In, on page 32

### <span id="page-34-2"></span><span id="page-34-1"></span>**FIPS Compliance in Cisco Unity Connection**

### **Introduction**

FIPS, or Federal Information Processing Standard, is a U.S. and Canadian government certification standard that defines requirements that cryptographic modules must follow.

 $\bigwedge$ **Caution**

FIPS mode is only supported on releases that have been through FIPS compliance. Be warned that FIPS mode should be disabled before you upgrade to a non-FIPS compliance version of Cisco Unity Connection.

For information about which releases are FIPS compliant and to view their certifications, see the FIPS 140 document at link : [https://www.cisco.com/c/en/us/solutions/industries/government/](https://www.cisco.com/c/en/us/solutions/industries/government/global-government-certifications/fips-140.html) [global-government-certifications/fips-140.html](https://www.cisco.com/c/en/us/solutions/industries/government/global-government-certifications/fips-140.html)

### <span id="page-34-3"></span>**Running CLI Commands for FIPS**

To enable the FIPS feature in Cisco Unity Connection, you use the utils fips enable CLI command. In addition to this, the following CLI commands are also available:

- utils fips disable- Use to disable the FIPS feature.
- utils fips status- Use to check the status of FIPS compliance.

For more information on the utils fips <option> CLI commands, see the applicable *Command Line Interface Reference Guide for Cisco Unified Communications Solutions* at <http://www.cisco.com/c/en/us/support/unified-communications/unity-connection/products-maintenance-guides-list.html>.

⁄≬∖

**Caution** After enabling or disabling the FIPS mode, the Cisco Unity Connection server restart automatically.

 $\angle \! I$ 

**Caution**

If the Cisco Unity Connection server is in a cluster, do not change the FIPS settings on any other node until the FIPS operation on the current node is complete and the system is back up and running.

### <span id="page-35-0"></span>**Regenerating Certificates for FIPS**

Cisco Unity Connection servers with pre-existing telephony integrations must have the root certificate manually regenerated after enabling or disabling the FIPS mode. If the telephony integration uses an Authenticated or Encrypted Security mode, the regenerated root certificate must be re-uploaded to any corresponding Cisco Unified Communications Manager servers. For fresh installations, regenerating the root certificate can be avoided by enabling FIPS mode before adding the telephony integration.

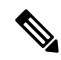

**Note** In case of clusters, perform the following steps on all nodes.

- **1.** Sign in to Cisco Unity Connection Administration.
- **2.** Select Telephony Integrations> Security> Root Certificate.
- **3.** On the View Root Certificate page, click Generate New.
- **4.** If the telephony integration uses an Authenticated or Encrypted Security mode, continue with steps 5-10, otherwise skip to step 12.
- **5.** On the View Root Certificate page, right-click the Right-click to Save the Root Certificate as a File link.
- **6.** Select Save As to browse to the location to save the Cisco Unity Connection root certificate as a.pem file.

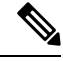

**Note**

The certificate must be saved as a file with the extension.pem rather than.htm, else Cisco Unified CM will not recognize the certificate.

- **7.** Copy the Cisco Unity Connection root certificate to all Cisco Unified CM servers by performing the following substeps:
	- **a.** On the Cisco Unified CM server, sign in to Cisco Unified Operating System Administration.
	- **b.** Select the Certificate Management option from the Security menu.
	- **c.** Select Upload Certificate/Certificate Chain on the Certificate List page.
	- **d.** On the Upload Certificate/Certificate Chain page, select the CallManager-trust option from the Certificate Name drop-down.
	- **e.** Enter Cisco Unity Connection Root Certificate in the Root Certificate field.
- **f.** Click Browse in the Upload File field to locate and select the Cisco Unity Connection root certificate that was saved in Step 5.
- **g.** Click Upload File.
- **h.** Click Close.
- **8.** On the Cisco Unified CM server, sign in to Cisco Unified Serviceability.
- **9.** Select Service Management from the Tools menu.
- **10.** On the Control Center Feature Services page, restart the Cisco CallManager service.
- **11.** Repeat steps 5-10 on all remaining Cisco Unified CM servers in the Cisco Unified CM cluster.
- **12.** Restart the Unity Connection Conversation Manager Service by following these steps:
	- **a.** Sign in to Cisco Unity Connection Serviceability.
	- **b.** Select Service Management from the Tools menu.
	- **c.** Select Stop for the Unity Connection Conversation Manager service in the Critical Services section.
	- **d.** When the Status area displays a message that the Unity Connection Conversation Manager service is successfully stopped, select Start for the service.
- **13.** New and pre-existing telephony integration ports are now correctly registered with Cisco Unified CM.

FIPS is supported for both SCCP and SIP integrations between Cisco Unified Communications Manager and Cisco Unity Connection.

For more information on managing certificates, see the "Manage [Certificates](https://www.cisco.com/c/en/us/td/docs/voice_ip_comm/connection/12x/os_administration/b_12xcucosagx/b_12xcucosagx_chapter_01000.html#ID-2301-0000001a) and Certificate Trust" Lists section in the "Security" chapter of the Cisco Unified Communications Operating System Administration Guide for Cisco Unity Connection at:

[https://www.cisco.com/c/en/us/td/docs/voice\\_ip\\_comm/connection/12x/os\\_administration/b\\_12xcucosagx.html](https://www.cisco.com/c/en/us/td/docs/voice_ip_comm/connection/12x/os_administration/b_12xcucosagx.html)

## **Configuring Additional Settings When Using FIPS Mode**

In order to maintain FIPS compliance, additional configurations are mandatory for the following features:

- Networking: Intrasite, Intersite, VPIM
- Unified Messaging: Unified Messaging Services.

### **Configure Networking When Using FIPS Mode**

Networking from Cisco Unity Connection to another server must be secured by an IPsec policy. This includes intersite links, intrasite links, and VPIM locations. The remote server is responsible for assuring its own FIPS compliance.

**Note** Secure Messages are not sent in a FIPS compliant manner unless an IPsec Policy is configured.

### **Configure Unified Messaging When Using FIPS Mode**

Unified Messaging Services require the following configuration:

• Configure IPsec policy between Cisco Unity Connection and Microsoft Exchange or Cisco Unified MeetingPlace.

• Set the Web-Based Authentication Mode setting to Basic on the Edit Unified Messaging Service page in Unity Connection Administration.

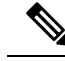

The administrator has the option to configure web-based authentication mode setting to NTLM in FIPS mode. Please note with this configuration Unified Messaging Interface becomes non-FIPS compliant. **Note**

 $\sqrt{N}$ 

**Caution** The IPsec policy between servers is required to protect the plain text nature of Basic web authentication.

### **Configure IPsec Policies Using FIPS Mode**

For information on setting up IPsec policies, see the "IPSec [Management"](https://www.cisco.com/c/en/us/td/docs/voice_ip_comm/connection/12x/os_administration/b_12xcucosagx/b_12xcucosagx_chapter_01000.html#ID-2301-00000215) section in the "Security" chapter of the *Cisco Unified Communications Operating System Administration Guide for Cisco Unity Connection* at

[https://www.cisco.com/c/en/us/td/docs/voice\\_ip\\_comm/connection/12x/os\\_administration/b\\_12xcucosagx.html](https://www.cisco.com/c/en/us/td/docs/voice_ip_comm/connection/12x/os_administration/b_12xcucosagx.html)

For information on setting up IPsec policies for Microsoft Exchange servers, consult the relevant Microsoft IPsec documentation at

[https://www.cisco.com/c/en/us/td/docs/voice\\_ip\\_comm/connection/12x/os\\_administration/b\\_12xcucosagx.html](https://www.cisco.com/c/en/us/td/docs/voice_ip_comm/connection/12x/os_administration/b_12xcucosagx.html)

### **Unsupported Features When Using FIPS Mode**

The following Cisco Unity Connection features are not supported when FIPS mode is enabled:

- SpeechView Transcription Service.
- SIP Digest Authentication (configured for SIP Telephony Integrations).
- Video Messaging

## **Configuring Voicemail PIN For Touchtone Conversation Users To Sign-In**

Enabling FIPS in Cisco Unity Connection prevents a touchtone conversation user from signing in to play or send voice messages or to change user settings if both of the following options are true:

- The user was created in Cisco Unity 5.x or earlier, and migrated to Connection.
- The Unity Connection user still has a voicemail PIN that was assigned in Cisco Unity 5.x or earlier.

A touchtone conversation user signs in by entering an ID (usually the user's extension) and a voicemail PIN. The ID and PIN are assigned when the user is created. Either an administrator or the user can change the PIN. To prevent administrators from accessing PINs in Connection Administration, PINs are hashed. In Cisco Unity 5.x and earlier, Cisco Unity hashed the PIN by using an MD5 hashing algorithm, which is not FIPS compliant. In Cisco Unity 7.x and later, and in Unity Connection, the PIN is hashed by using an SHA-1 algorithm, which is much harder to decrypt and is FIPS compliant.

### **Hashing All Voicemail PIN with SHA-1 Algorithm in Unity Connection**

When FIPS is enabled, Cisco Unity Connection no longer checks the database to determine whether the user's voicemail PIN was hashed with MD5 or SHA-1 algorithm. Unity Connection hashes all the voicemail PINs with SHA-1 and compares it with the hashed PIN in the Unity Connection database. The user is not allowed to sign in if the MD5 hashed voicemail PIN entered by user does not match with the SHA-1 hashed voicemail PIN in the database.

## **Replacing MD5-hashed Voicemail PIN with SHA-1 Algorithm in Cisco Unity 5.x Or Earlier Versions**

For Unity Connection user accounts that were originally created in Cisco Unity 5.x or earlier, the voicemail PIN that might have been hashed with MD5 algorithm must be replaced with SHA-1 algorithm. Consider the following points while replacing the MD5-hashed passwords with SHA-1-hashed passwords:

• Use the latest version of the User Data Dump utility to determine how many users still have MD5-hashed PINs. For each user, the Pin\_Hash\_Type column contains either MD5 or SHA-1. To download the latest version of the utility and to view the Help, see the User Data Dump page on the Cisco Unity Tools website at [http://ciscounitytools.com/Applications/CxN/UserDataDump/UserDataDump.html](http://ciscounitytools.com/applications/cxn/userdatadump/userdatadump.html)

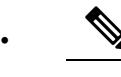

The earlier versions of the User Data Dump utility do not include the Pin\_Hash\_Type column. **Note**

Check the User Must Change at Next Sign-In check box on the Password Settings page in Unity Connection Administration before you enableFIPS. This encourages usersto sign in to Unity Connection and change their voicemail PINs.

• Run the Bulk Password Edit utility if you still have users who have not changed their voicemail PINs. The Bulk Password Edit utility lets you selectively change PINs to random values and exports data on the changes to a.csv file. The export file includes the name, alias, email address, and new PIN for each user who's PIN was changed. You can use the.csv file to send an email to each user with the new PIN. The utility is available on the Cisco Unity Tools website at

[http://www.ciscounitytools.com/Applications/CxN/BulkPasswordEdit/BulkPasswordEdit.html](http://www.ciscounitytools.com/applications/cxn/bulkpasswordedit/bulkpasswordedit.html)

I

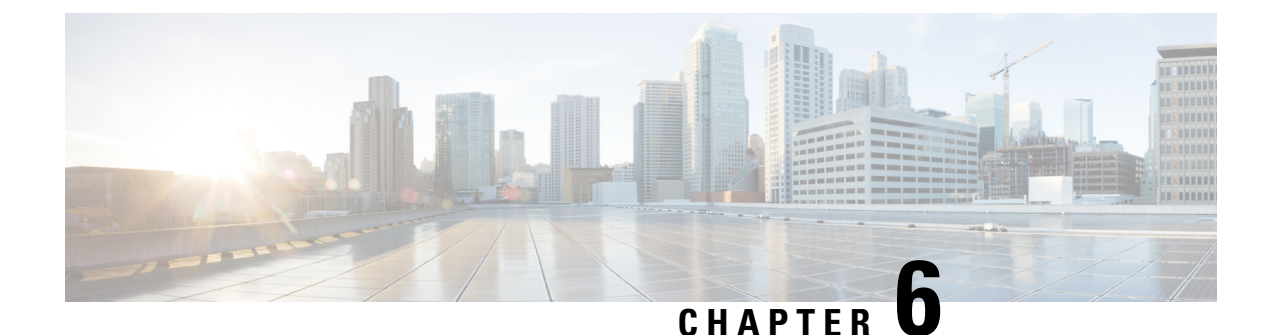

## **EnhancedSecurityMode in Cisco Unity Connection**

• [EnhancedSecurityMode](#page-40-0) in Cisco Unity Connection, on page 35

## <span id="page-40-0"></span>**EnhancedSecurityMode in Cisco Unity Connection**

### **Overview**

When Unity Connection is enabled to operate in EnhancedSecurityMode, the system implements a set of strict security and risk management controls that secure the system deployment.

The EnhancedSecurityMode includes the following features:

- **Stringent Password Requirements:** A strict credential policy is implemented for new user passwords and for existing passwords when they are modified. See the [Credential](#page-41-0) Policy, on page 36section.
- **Remote Audit Logging:** All audit logs and event syslogs are saved locally as well as to a remote syslog server.

See the Remote Audit [Logging,](#page-41-1) on page 36section.

- **System logging:** All system events, such as CLI logins and incorrect password attempts are logged and saved.
- **Limit log-on:** The maximum number of concurrent sessions for an interface can be configured. Any new session beyond the configured maximum limit gets disconnected. In EnhancedSecurityMode, the default value of Maximum ConcurrentSessionsfor **Telephony Interface (Per User)** is 2 and of **Maximum Concurrent Sessions for IMAP Interface (Per User)** is 5. For more information, see [Passwords,](#page-46-0) PINs, and [Authentication](#page-46-0) Rule Management chapter.
- **Disable Inactive Users:** The number of days for user inactivity timeout can be configured. If a user does not login to the voicemail account for the configured numbers of days, the account is disabled and further access is denied.

In EnhancedSecurityMode , the default value of **User Inactivity Timeout (in Days)** is 90. For more information, see Passwords, PINs, and [Authentication](#page-46-0) Rule Management

### **Role Based Access**

In EnhancedSecurityMode , a new privilege "Super Custom Administrator" is added to the privilege list on the Custom Roles page. With the help of the "Super Custom Administrator" privilege, a system administrator can create two levels of administrator hierarchies in the system.

### <span id="page-41-0"></span>**Credential Policy**

Once the EnhancedSecurityMode is enabled, a stringent credential policy for new passwords and password changes can be implemented for platform administrator. This policy enforcesthe following default requirements for passwords:

- Credential Length should be between 14 to 127 characters.
- Password should contain at least 1 lowercase, 1 uppercase, 1 digit and 1 special character.
- Stored Number of Previous Credentials are 24, any of the previous 24 passwords cannot be reused.
- Credential Expires After minimum limit of 1 day and maximum limit is 60 days.
- Minimum Number of Character Changes between Successive Credentials must be at least 4.

After enabling the EnhancedSecurityMode , the administrator can use the Authentication Rules to modify any of the password requirements to enforce stringent password policy for all password changes. For information on credential policies, see the "Passwords, PINs, and [Authentication](#page-46-0) Rule Management " chapter.

### <span id="page-41-1"></span>**Remote Audit Logging**

To comply with the security requirements, you must configure remote audit logging in Unity Connection.

In EnhancedSecurityMode , the system uses TCP as the default protocol to send audit events and alarms to the remote syslog server. Unlike UDP, which is used while the system is in normal operating mode, TCP contains mechanisms to guarantee delivery of all packets. However, if you prefer, you can reconfigure the system to use UDP while in this mode.

If a transfer failure occurs, the TCPRemoteSyslogDeliveryFailed alarm and alert are triggered to notify administrator about the TCP transfer failure. A throttling mechanism ensures that not more than one alarm and one alert are sent per hour. This ensures that administrator is not flooded with identical alarms and alerts. Administrator can use the local audit logs as a backup while communications are reestablished.

With Unity Connection 12.0(1) and later, Transport Layer Security (TLS) 1.2 can be used as a communication protocol for syslog. The TLS 1.2 protocol enables the establishment of a secure connection of Cisco Unity Connection with syslog servers.

Ensure that the syslog server supports TLS 1.2 protocol as a secure connection will be established only if the syslog server supports TLS 1.2 protocol. **Note**

### **Prerequisites for EnhancedSecurityMode**

• FIPS 140-2 Mode Setup: FIPS mode must be enabled before you enable the EnhancedSecurityMode . If FIPS mode is not already enabled, you will be prompted to enable FIPS mode when you attempt to enable EnhancedSecurityMode .

- Set up a remote syslog server and configure IPSec between Unity Connection and the remote server, including the gateways in between.
- Set up smart host and configure IPSec between Unity Connection and exchange where exchange acts as a smart host, including the gateways in between. For information on setting up IPsec configuration, see the "IPSEC [Management"](https://www.cisco.com/c/en/us/td/docs/voice_ip_comm/connection/12x/os_administration/b_12xcucosagx/b_12xcucosagx_chapter_01000.html#ID-2301-00000215) section in the "Security" chapter of the *Cisco Unified Communications Operating System Administration Guide for Cisco Unity Connection* at [https://www.cisco.com/c/en/us/td/docs/voice\\_ip\\_comm/connection/12x/os\\_administration/b\\_12xcucosagx.html.](https://www.cisco.com/c/en/us/td/docs/voice_ip_comm/connection/12x/os_administration/b_12xcucosagx.html)

### **Configuration Task Flow in EnhancedSecurityMode**

- **Step 1** Enable the EnhancedSecurityMode in Unity Connection. See the Configuring the [EnhancedSecurityMode,](#page-42-0) on page 37 section.
- **Step 2** Confirm that the system credential policy meets the security guidelines. See the [Configuring](#page-42-1) Credential Policy, on page [37](#page-42-1)section.
- <span id="page-42-0"></span>**Step 3** Configure Audit Framework for the mode.

Set up the audit logging framework for Unity Connection, which includes setting up remote syslog servers for all audit logs and alarms. See the [Configuring](#page-43-0) Audit Framework, on page 38section.

#### **Configuring the EnhancedSecurityMode**

Use the following procedure to enable or disable the **EnhancedSecurityMode**. However, FIPS mode must be enabled before enabling the **EnhancedSecurityMode**.

- **Step 1** Log in to the Command Line Interface.
- **Step 2** Run the **utils Enhanced Security Modestatus** command to confirm whether the status of the mode status is set to enabled or disabled.
- **Step 3** Run the following command to enable the **EnhancedSecurityMode** if the mode is disabled:

utils EnhancedSecurityMode enable

Similarly, you can run the **utils EnhancedSecurityMode disable** command to disable the mode.

<span id="page-42-1"></span>**Step 4** Repeat this procedure for all nodes of Cisco Unity Connection.

#### **Configuring Credential Policy**

Use the following procedure to update the system credential policies.

- **Step 1** Log in to Cisco Unity Connection Administration.
- **Step 2** Select **Authentication Rules** > **Edit Authentication Rule**.
- **Step 3** Update the authentication rules as per your requirement.
- **Step 4** Click **Save**.

For information on credential policies, see the "Passwords, PINs, and [Authentication](#page-46-0) Rule Management" chapter.

#### <span id="page-43-0"></span>**Configuring Audit Framework**

Complete the following tasksto set up audit requirementsfor the **EnhancedSecurityMode** in Unity Connection.

**Step 1** Configure Remote Audit Log.

Set up your audit log configuration for remote audit logging.

**Step 2** Configure Remote Audit Log Transfer Protocol.

*(Optional)* When the **EnhancedSecurityMode** is enabled, by default, the system uses TCP as the transfer protocol for remote audit logs. You can use this procedure to reconfigure the system to use UDP.

- **Step 3** In RTMT, set up the email server for email alerts.
- **Step 4** Set up the email notification for the TCPRemoteSyslogDeliveryFailed alert.

#### **Configuring Remote Audit Logs**

Before configuring remote audit logs for a Unity Connection system running in EnhancedSecurityMode, make sure that:

- You must have already set up your remote syslog server.
- You must also have configured IPSec between each cluster node and the remote syslog server, including the gateways in between.

For information on setting up IPsec configuration, see the "IPSEC [Management"](https://www.cisco.com/c/en/us/td/docs/voice_ip_comm/connection/12x/os_administration/b_12xcucosagx/b_12xcucosagx_chapter_01000.html#ID-2301-00000215) section in the "Security" chapter of the *Cisco Unified Communications Operating System Administration Guide for Cisco Unity Connection* at

[https://www.cisco.com/c/en/us/td/docs/voice\\_ip\\_comm/connection/12x/os\\_administration/b\\_12xcucosagx.html](https://www.cisco.com/c/en/us/td/docs/voice_ip_comm/connection/12x/os_administration/b_12xcucosagx.html)

- **Step 1** In Cisco Unified Serviceability, select**Tools** > **Audit Log Configuration**.
- **Step 2** From the Server drop-down menu select any server in the cluster except the publisher node and click **Go**.
- **Step 3** Check the **Apply to All Nodes** check box.

.

- **Step 4** In the **Server Name** field, enter the IP Address or fully qualified domain name of the remote syslog server.
- **Step 5** Complete the remaining fields in the Audit Log Configuration window. For help with the fields and their descriptions, see the online help.
- **Step 6** Click **Save**.

#### **Configuring Remote Audit Log Transfer Protocol**

Use the following procedure to configure the transfer protocol for remote audit logs. In the **EnhancedSecurityMode**, the default setting is TCP.

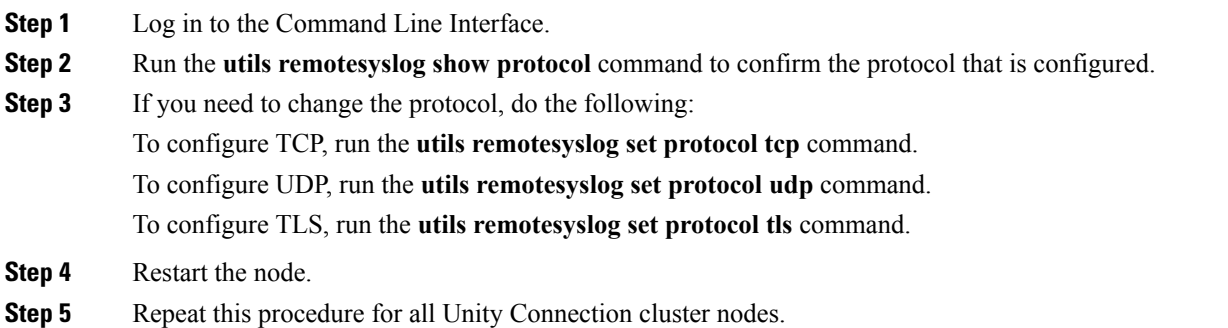

#### **Configuring Email Server for Alert Notifications**

Use the following procedure to set up your email server for alert notifications.

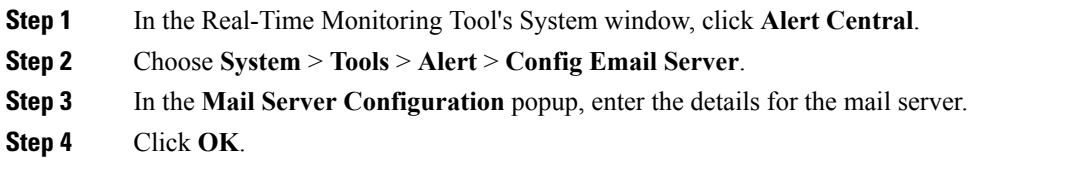

#### **Enabling Email Alerts**

Use the following procedure to set up an email alert for the TCPRemoteSyslogDeliveryFailed alarm.

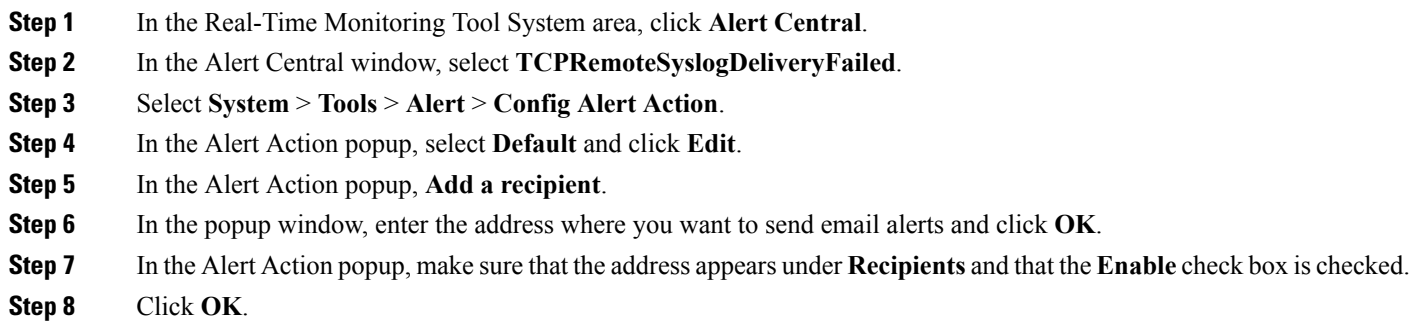

I

ı

<span id="page-46-0"></span>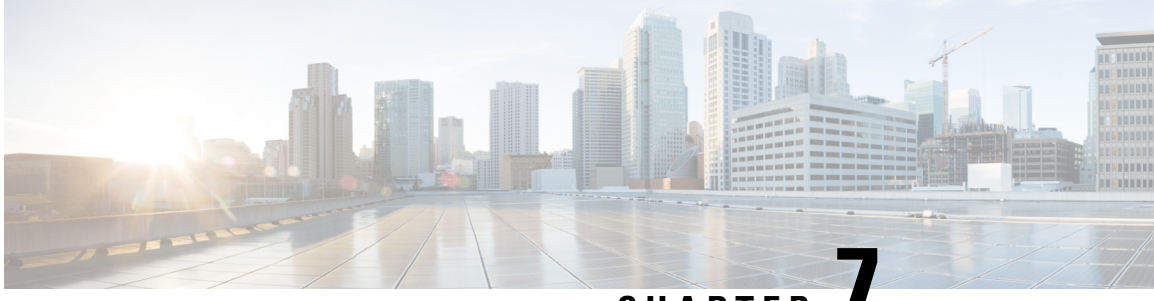

## **CHAPTER 7**

## **Passwords, PINs, and Authentication Rule Management**

In Cisco Unity Connection, authentication rules govern user passwords, PINs, and account lockouts for all user accounts. We recommend that you define Unity Connection authentication rules as follows:

- To require that users change their PINs and passwords often.
- To require that user PINs and passwords be unique and not easy to guess.

Well thought out authentication rules can also thwart unauthorized access to Unity Connection applications, such as Cisco Personal Communication Assistant (Cisco PCA) and Cisco Unity Connection Survivable Remote Site Voicemail, by locking out users who enter invalid PINs or passwords too many times.

In this chapter, you find information on completing the above tasks and on other issues related to PIN and password security. To help you understand the scope of Cisco Unity Connection password management, the first section in this chapter describes the different passwords required to access the Cisco Personal Communications Assistant (PCA), the Unity Connection conversation, Cisco Unity Connection Administration, and other administrative web applications. Each of the sections that follow offer information on actions you need to take; recommendations that help you make decisions; discussion of the ramifications of the decisions you make; and in many cases, best practices.

For information that guides you through the process of securing Unity Connection passwords and defining authentication rules, see the following sections.

• Passwords, PINs, and [Authentication](#page-46-1) Rule Management, on page 41

## <span id="page-46-1"></span>**Passwords, PINs, and Authentication Rule Management**

In Cisco Unity Connection, authentication rules govern user passwords, PINs, and account lockouts for all user accounts. We recommend that you define Unity Connection authentication rules as follows:

- To require that users change their PINs and passwords often.
- To require that user PINs and passwords be unique and not easy to guess.

Well thought out authentication rules can also thwart unauthorized access to Unity Connection applications, such as Cisco Personal Communication Assistant (Cisco PCA) and Cisco Unity Connection Survivable Remote Site Voicemail, by locking out users who enter invalid PINs or passwords too many times.

In this chapter, you find information on completing the above tasks and on other issues related to PIN and password security. To help you understand the scope of Cisco Unity Connection password management, the first section in this chapter describes the different passwords required to access the Cisco Personal Communications Assistant (PCA), the Unity Connection conversation, Cisco Unity Connection Administration, and other administrative web applications. Each of the sections that follow offer information on actions you need to take; recommendations that help you make decisions; discussion of the ramifications of the decisions you make; and in many cases, best practices.

For information that guides you through the process of securing Unity Connection passwords and defining authentication rules, see the following sections.

### **About the PINs and Passwords Users Use to Access Unity Connection Applications**

Cisco Unity Connection users use different PINs and passwords to access various Unity Connection applications. Knowing which passwords are required for each application is important in understanding the scope of Unity Connection password management.

#### **Phone PINs**

Users use a phone PIN to sign in to the Cisco Unity Connection conversation by phone. Users use the phone keypad to enter a PIN (which consists entirely of digits), or can say the PIN if enabled for voice recognition.

#### **Web Application (Cisco PCA) Passwords**

A user who is assigned to an administrative role may also use the web application password to sign in to the following Unity Connection applications:

- Cisco Unity Connection Administration
- Cisco Unity Connection Serviceability
- Cisco Unified Serviceability
- Real-Time Monitoring Tool
- Cisco Unity Connection SRSV Administration

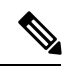

If you are using Cisco Unified Communications Manager Business Edition (CMBE) or LDAP authentication, users must use their Cisco Unified CMBE or LDAP account passwords to access Unity Connection web applications. Ensuring That Users Are Initially Assigned Unique and Secure PINs and Passwords in Cisco Unity Connection. **Note**

To help protect Cisco Unity Connection from unauthorized access and toll fraud, every usershould be assigned a unique phone PIN and web application (Cisco PCA) password.

When you add users to Unity Connection, the phone PIN and web application password are determined by the template that is used to create the user account. By default, user templates are assigned randomly generated strings for the phone PIN and web password. All users created from a template are assigned the same PIN and password.

Consider the following options to ensure that each user is assigned a unique and secure PIN and password at the time that you create the account, or immediately thereafter:

- If you are creating a small number of user accounts, after you have used Cisco Unity Connection Administration to create the accounts, change the phone PIN and web password for each user on the Users > Users > Change Password page. Alternatively, instruct users to sign in as soon as possible to change their PINs and passwords (if you choose this option, also ensure that the User Must Change at Next Sign-In check box is checked on the Edit Password page of the template you used to create the accounts).
- If you are creating multiple user accounts, use the Bulk Password Edit tool to assign unique passwords and PINs to Unity Connection end user accounts (users with mailboxes) after they have been created. You use the Bulk Password Edit tool along with a CSV file that contains unique strings for the passwords and PINs to apply the passwords/PINs in bulk.

The Bulk Password Edit tool is a Windows-based tool. Download the tool and view Help at [http://www.ciscounitytools.com/Applications/CxN/BulkPasswordEdit/BulkPasswordEdit.html](http://www.ciscounitytools.com/applications/cxn/bulkpasswordedit/bulkpasswordedit.html).

#### **Unity Connection SRSV Passwords and Shared Secrets**

All the requests initiated from the central Unity Connection server to the Unity Connection SRSV server use administrator credentials of Unity Connection SRSV for communication whereas the requests from Unity Connection SRSV to Unity Connection use secret tokens for authentication.

The central Unity Connection server uses the administrator username and password of Unity Connection SRSV to authenticate access to the server. The username and password of Unity Connection SRSV get stored in the Connection database as you create a new branch on the central Unity Connection server.

During each provisioning cycle with Unity Connection SRSV, the central Unity Connection server generates a secret token and shares the token with Unity Connection SRSV. After the provisioning is completed from the Unity Connection SRSV site, it notifies the central Unity Connection server using the same token. Then this token is removed from both the central Unity Connection and Unity Connection SRSV servers as soon as the provisioning cycle is completed. This concept of runtime token keys is known as shared secrets.

For more information on Unity Connection SRSV, refer to the Complete Reference Guide for Cisco Unity Connection Survivable Remote Site Voicemail (SRSV) Release 12.x at [https://www.cisco.com/c/en/us/td/docs/voice\\_ip\\_comm/connection/12x/srsv/guide/b\\_12xcucsrsvx.html](https://www.cisco.com/c/en/us/td/docs/voice_ip_comm/connection/12x/srsv/guide/b_12xcucsrsvx.html).

### **Changing Web Application Passwords**

You can change the web application (Cisco PCA) password for an individual user on the Users  $>$  Users  $>$ Change Password page in Cisco Unity Connection Administration at any time.

When passwords expire, users and administrators is required to enter a new password when they next attempt to sign in to the Cisco PCA or Connection Administration.

Users can also change their Cisco PCA passwords in the Unity Connection Messaging Assistant.

To change passwords for multiple end user accounts (users with mailboxes), you can use the Bulk Password Edit tool to assign unique new passwords to the accounts. You use the Bulk Password Edit tool along with a CSV file that contains unique strings for the passwords to apply the passwords in bulk. The Bulk Password Edit tool is a Windows-based tool. Download the tool and view Help at X

[http://www.ciscounitytools.com/Applications/CxN/BulkPasswordEdit/BulkPasswordEdit.html.](http://www.ciscounitytools.com/applications/cxn/bulkpasswordedit/bulkpasswordedit.html) You can also use the Cisco Unity Connection Bulk Administration Tool (BAT) to change multiple user passwords at one time.

For users who are able to access voice messages in an IMAP client, make sure that they understand that whenever they change their Cisco PCA password in the Messaging Assistant, they also must update the password in their IMAP client. Passwords are not synchronized between IMAP clients and the Cisco PCA.

#### **Best Practice:**

Specify a long—eight or more characters—and non-trivial password. Encourage users to follow the same practice whenever they change their passwords, or assign them to an authentication rule that requires them to do so. Cisco PCA passwords should be changed every six months.

### **Changing Phone PINs**

You can change the phone PIN for an individual user on the Users > Users > Change Password page in Cisco Unity Connection Administration at any time.

Users can use the Unity Connection phone conversation or the Unity Connection Messaging Assistant to change their phone PINs.

To change PINs for multiple end user accounts (users with mailboxes), you can use the Bulk Password Edit tool to assign unique new PINs to the accounts. You use the Bulk Password Edit tool along with a CSV file that contains unique strings for the PINs to apply the PINs in bulk. The Bulk Password Edit tool is a Windows-based tool. Download the tool and view Help at

[http://www.ciscounitytools.com/Applications/CxN/BulkPasswordEdit/BulkPasswordEdit.html](http://www.ciscounitytools.com/applications/cxn/bulkpasswordedit/bulkpasswordedit.html). You can also use the Cisco Unity Connection Bulk Administration Tool (BAT) to change multiple user PINs at one time.

When PINs expire, users are required to enter a new PIN when they next attempt to sign in to the Unity Connection conversation.

Because users can use the Messaging Assistant to change their phone PINs, they can help ensure the security of their PINs by taking appropriate measures also to keep their web application (Cisco PCA) passwords secure.

Users need to understand that the phone PIN and Cisco PCA password are not synchronized. While first-time enrollment prompts them to change their initial phone PIN, it does not let them change the password that they use to sign in to the Cisco PCA website.

#### **Best Practice:**

Each user should be assigned a unique PIN that is six or more digits long and non-trivial. Encourage users to follow the same practice or assign them to an authentication rule that requires them to do so.

### **DefiningAuthentication Rules to Specify Password, PIN, and Lockout Policies**

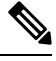

**Note**

Cisco Unity Connection authentication rules are not applicable to managing user passwords in Cisco Unified Communications Manager Business Edition (CMBE), or when LDAP authentication is enabled, because authentication is not handled by Unity Connection in those cases.

Use authentication rules to customize the sign-in, password, and lockout policies that Cisco Unity Connection applies when users access Unity Connection by phone, and how users access Cisco Unity Connection Administration, the Cisco PCA, and other applications such as IMAP clients.

The settings that you specify on the Edit Authentication Rule page in Connection Administration determine:

- The number of failed sign-in attempts to the Unity Connection phone interface, the Cisco PCA, or Connection Administration that are allowed before an account is locked.
- The number of minutes an account remains locked before it is reset.
- Whether a locked account must be unlocked manually by an administrator.
- The minimum length allowed for passwords and PINs.
- The number of days before a password or PIN expires.

#### **Best Practices:**

For increased security, we recommend the following best practices when defining authentication rules:

- Require that users change their Unity Connection passwords and PINs at least once every six months.
- Require web application passwords to be eight or more characters and non-trivial.
- Require voicemail PINs to be six or more characters and non-trivial.

For greater security, establish authentication rules that prevent PINs and passwords from being easy to guess and from being used for a long time. At the same time, is also best to avoid requiring PINs and passwords that are so complicated or that must be changed so often that users have to write them down to remember them.

In addition, use the following guidelines as you specify authentication rules in the following fields:

#### **Failed Sign-In \_\_ Attempts:**

Use this field to indicate how Unity Connection handles situations when a user repeatedly enters an incorrect PIN or password. We recommend that you set the field to lock user accounts after three failed sign-in attempts.

#### **Reset Failed Sign-In Attempts Every \_\_ Minutes:**

Use this field to specify the number of minutes after which Unity Connection clear the count of failed sign-in attempts (unless the failed sign-in limit is already reached and the account is locked). We recommend that you set the field to clear the count of failed sign-in attempts after 30 minutes.

#### **Lockout Duration:**

Use this field to specify the length of time that a user who is locked out must wait before attempting to sign in again.

For even tighter security, you can check the Administrator Must Unlock check box, which prevents users from accessing their accounts until an administrator unlocks them on the applicable User > Password Settings page. Check the Administrator Must Unlock check box only if an administrator is readily available to assist users or if the system is prone to unauthorized access and toll fraud.

#### **Credential Expires After \_\_ Days:**

As a best practice, do not enable the Never Expires option. Instead, confirm that this field has a value greater than zero so that users are prompted to change their passwords every X days (X is the value specified in the Credential Expires After field).

We recommend that you configure web passwords to expire after 120 days and phone PINs to expire after 180 days.

#### **Minimum Credential Length:**

As a best practice, set this field to six or higher.

For authentication rules that are used for web application passwords, we recommend that you require users to use passwords that are eight or more characters in length.

For authentication rules that are used for phone PINs, we recommend that you require users to use PINs that are six or more digits in length.

When you change the minimum credential length, users are required to use the new length the next time that they change their PINs and passwords.

#### **Minimum Number of Character Changes between Successive Credentials:**

Use this field to specify the number of characters that a user must change while updating the web application password.(not applicable for PIN)

The value of this field should be less than or equal to the value of Minimum Credential Length.

By default, the value of this field is set to 1, which means that the user must change at least one character between old password and new password.

#### **Stored Number of Previous Credentials**:

As a best practice, specify a number in this field. By doing so, you enable Unity Connection to enforce password uniqueness by storing a specified number of previous passwords or PINs for each user. When users change passwords and PINs, Unity Connection compares the new password or PIN with those stored in the credential history. Unity Connection rejects any password or PIN that matches a password or PIN stored in the history.

By default, Unity Connection stores 5 passwords or PINs in credential history.

#### **Check For Trivial Passwords:**

As a best practice, confirm that this field is enabled so that users must use non-trivial PINs and passwords.

A non-trivial phone PIN has the following attributes:

- The PIN cannot match the numeric representation of the first or last name of the user.
- The PIN cannot contain the primary extension or alternate extensions of the user.
- The PIN cannot contain the reverse of the primary extension or alternate extensions of the user.
- The PIN cannot contain groups of repeated digits, such as "408408" or "123123."
- The PIN cannot contain only two different digits, such as "121212."
- A digit cannot be used more than two times consecutively (for example, "28883").
- The PIN cannot be an ascending or descending group of digits (for example, "012345" or "987654").
- The PIN cannot contain a group of numbers that are dialed in a diagonal, vertical or horizontal straight line on the phone keypad (for example, the user cannot use "159", "159730", "147", "147365", "123" or "123597" as a PIN.

A non-trivial web application password has the following attributes:

- The password must contain at least three of the following four characters: an uppercase character, a lowercase character, a number, or a symbol.
- The password cannot contain the user alias or its reverse.
- The password cannot contain the primary extension or any alternate extensions.
- A character cannot be used more than three times consecutively (for example, !Cooool).
- The characters cannot all be consecutive, in ascending or descending order (for example, abcdef or fedcba).

### **Changing the Unity Connection SRSV User PIN**

If you want to change the PIN of a Unity Connection SRSV user, you can do it through the Cisco Unity Connection Administration interface. After changing the PIN of the selected user, you need to provision the associated branch to update the user information in the Unity Connection SRSV database.

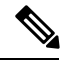

**Note** You cannot change the PIN of an SRSV user through Cisco Unity Connection SRSV Administration interface.

### **Restricting the Maximum Concurrent Sessions**

Unity Connection provides enhanced security by allowing the administrator to restrict the maximum concurrent sessions that a user can have on the following interfaces:

- **Telephony Interface**: On telephony interface, if a user attempts a new session beyond the configured maximum limit, the call gets disconnected.
- **Visual VoicemailInterface** *(PIN Based Authentication)*: On visual voicemail interface, if a user attempts a new session beyond the configured maximum limit, the user is not allowed to login to the interface.

Telephony or visual voicemail sessions includes calling from both primary extension as well as alternate extension. To enable the feature on both the interfaces, login to Cisco Unity Connection Administration, navigate to**System Settings** > **Advanced** > **Conversations** and enter a value for the maximum concurrent sessions in the **Maximum Concurrent Sessions for Telephony Interface (Per User)** field.

• **IMAP Interface**: On IMAP interface, if a user tries to login to an IMAP account beyond the configured limit, the login attempt fails. To enable the feature on IMAP interface, login to Cisco Unity Connection Administration, navigate to**System Settings** > **Advanced** > **Messaging** and enter a value for the maximum concurrent sessions in the **Maximum Concurrent Sessions for IMAP Interface (Per User)** field.

By default, the value of **Maximum ConcurrentSessionsfor Telephony Interface (Per User)** and **Maximum Concurrent Sessions for IMAP Interface (Per User)** field is set to zero, which means that the feature is disabled.

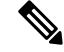

**Note**

In case of Outlook 2010, the recommended minimum value for the field is 4 and for Outlook 2013, the recommended value is 2.

### **Configuring Inactivity Timeout**

Unity Connection provides a new feature for enhanced security by allowing administrator to configure the number of days for user inactivity timeout. If a user does not login to the voicemail account from any of the Unity Connection interface, such as TUI or Web Inbox for configured numbers of days, the account is disabled and further access is denied.

To enable this feature, login to Cisco Unity Connection Administration, navigate to **System Settings** > **Advanced** > **Connection Administration** and enter a value for the inactivity timeout in the **User Inactivity Timeout (in Days)** field.

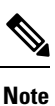

By default, the value of **User Inactivity Timeout (in Days)** field is set to zero, which means that the feature is disabled.

When the feature is enabled the following settings are applicable to Unity Connection:

- You can search the inactive users by limiting the search criterion to **Inactive Users** at **Users** > **Search Users** page of Cisco Unity Connection Administration.
- You can update the **VoiceMail Application Access** for the user to **Active** or **Inactive** at **Users** > **Edit User Basics** page of Cisco Unity Connection Administration.
- The **CheckInactive Users** sysagent task can be scheduled to run at configured intervals and mark a user inactive if the user has not logged in for more than configured number of days.

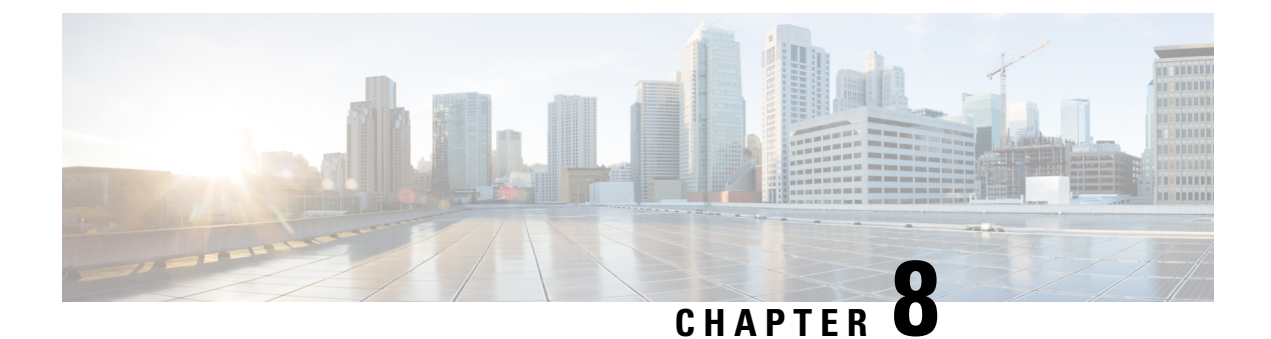

# **Cisco Unity Connection Security Password**

• Cisco Unity [Connection](#page-54-0) Security Password, on page 49

## <span id="page-54-0"></span>**Cisco Unity Connection Security Password**

### **About Security Password**

During Unity Connection installation, you specify a security password that is not associated with any user. The password has two purposes:

- When a Unity Connection cluster is configured, the two servers in a cluster use the security password to authenticate with one another before replicating data. If you change the security password on one server in a cluster, you must also change the password on the other server, or the two servers cannnot replicate data or messages.
- Regardless of whether a cluster is configured, the security password is used as the encryption key for the Disaster Recovery System. If you back up a Unity Connection server, change the security password, and then try to restore data from the backup, you must enter the security password that was in effect when you backed up the server. (If the current security password matches the security password with which the backup was made, you do not need to specify the password to restore data.)

To change the security password, use the **set password user** CLI command. For more information, including the sequence in which you change the password on the servers in a cluster, see the applicable version of the Command Line Interface Reference Guide for Cisco Unified Communications Solutions *Release 12.x* at [http://www.cisco.com/c/en/us/support/unified-communications/unity-connection/products-maintenance-guides-list.html.](http://www.cisco.com/c/en/us/support/unified-communications/unity-connection/products-maintenance-guides-list.html)

L

ı

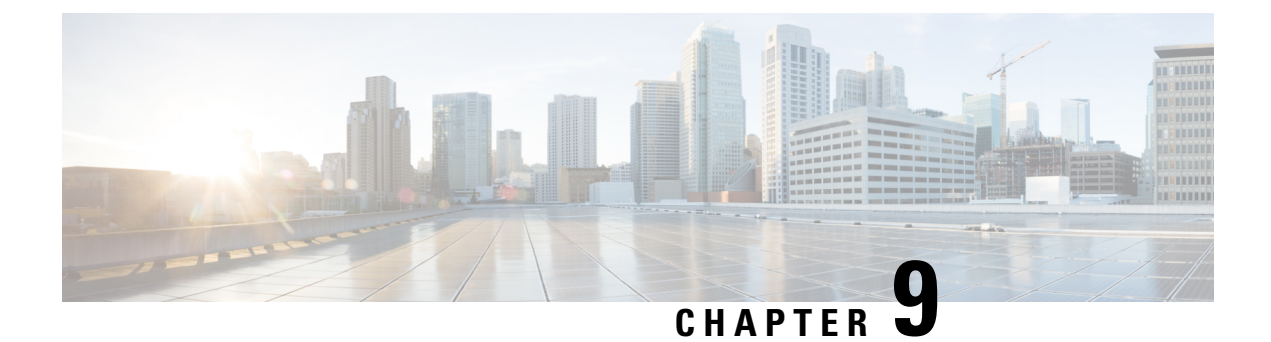

## **Using SSL to Secure Client/Server Connections**

• Using SSL to Secure [Client/Server](#page-56-0) Connections, on page 51

## <span id="page-56-0"></span>**Using SSL to Secure Client/Server Connections**

### **Introduction**

This chapter contains information on creating a certificate signing request, issuing an SSL certificate (or having it issued by an external certification authority), and installing the certificate on the Cisco Unity Connection server to secure Cisco Personal Communications Assistant (Cisco PCA) and IMAP email client access to Cisco Unity Connection.

The Cisco PCA website provides access to the web tools that users use to manage messages and personal preferences with Unity Connection. Note that IMAP client access to Unity Connection voice messages is a licensed feature.

#### **Related Documentation**

This chapter contains several instances where a user needs to create, generate, download and upload the Certificate Signing Request (CSR) using Multi-Server certificates or Single-Server Certificate. For more information see the chapter '[Security](http://www.cisco.com/c/en/us/td/docs/voice_ip_comm/connection/11x/os_administration/guide/11xcucosagx/11xcucosag060.html)' of Cisco Unified Communications Operating System Administration Guide for Cisco Unity Connection Release 12.x at

[https://www.cisco.com/c/en/us/td/docs/voice\\_ip\\_comm/connection/12x/os\\_administration/b\\_12xcucosagx.html.](https://www.cisco.com/c/en/us/td/docs/voice_ip_comm/connection/12x/os_administration/b_12xcucosagx.html)

### **Deciding the Installation of a SSL Certificate to Secure Cisco PCA, Unity Connection SRSV, and IMAP Email Client Access to Unity Connection**

When you install Unity Connection, a local self-signed certificate is automatically created and installed to secure communication between the Cisco PCA and Unity Connection, communication between IMAP email clients and Unity Connection, and communication between Unity Connection SRSV and the central Unity Connection server. This means that all the network traffic (including usernames, passwords, other text data, and voice messages) between the Cisco PCA and Unity Connection is automatically encrypted, the network traffic between IMAPemail clients and Unity Connection is automatically encrypted if you enable encryption in the IMAP clients, and the network traffic between Unity Connection SRSV and the central Unity Connection

server is automatically encrypted. However, if you want to reduce the risk of man-in-the-middle attacks, do the procedures in this chapter.

If you decide to install an SSL certificate, we recommend that you also consider adding the trust certificate of the certification authority to the Trusted Root Store on user workstations. Without the addition, the web browser displays security alerts for users who access the Cisco PCA and for users who access Unity Connection voice messages with some IMAP email clients.

For information on managing security alerts, see the "Managing Security Alerts When Using [Self-Signed](https://www.cisco.com/c/en/us/td/docs/voice_ip_comm/connection/12x/user_setup/guide/b_12xcucuwsx/b_12xcucuwsx_chapter_00.html#task_A8C1B83F68FC4132A94E0D8C0F9D8384) Certificates with SSL [Connections](https://www.cisco.com/c/en/us/td/docs/voice_ip_comm/connection/12x/user_setup/guide/b_12xcucuwsx/b_12xcucuwsx_chapter_00.html#task_A8C1B83F68FC4132A94E0D8C0F9D8384)" section in "Setting Up Access to the Cisco Personal Communications Assistant" chapter of the User Workstation Setup Guide for Cisco Unity Connection Release 12.x at [https://www.cisco.com/c/en/us/td/docs/voice\\_ip\\_comm/connection/12x/user\\_setup/guide/b\\_12xcucuwsx.html](https://www.cisco.com/c/en/us/td/docs/voice_ip_comm/connection/12x/user_setup/guide/b_12xcucuwsx.html)

For more information on self-signed certificate, refer to the "Security in Cisco Unity [Connection](https://www.cisco.com/c/en/us/td/docs/voice_ip_comm/connection/12x/srsv/guide/b_12xcucsrsvx/b_12xcucsrsvx_chapter_0101.html) Survivable Remote Site [Voicemail"](https://www.cisco.com/c/en/us/td/docs/voice_ip_comm/connection/12x/srsv/guide/b_12xcucsrsvx/b_12xcucsrsvx_chapter_0101.html) chapter of the Complete Reference Guide for Cisco Unity Connection Survivable Remote Site Voicemail (SRSV), Release 12.x, at [https://www.cisco.com/c/en/us/td/docs/voice\\_ip\\_comm/connection/12x/srsv/guide/b\\_12xcucsrsvx.html.](https://www.cisco.com/c/en/us/td/docs/voice_ip_comm/connection/12x/srsv/guide/b_12xcucsrsvx.html)

### **Securing Connection Administration, Cisco PCA, Unity Connection SRSV, and IMAP Email Client Access to Unity Connection**

Do the following tasks to create and install an SSL server certificate to secure Cisco Unity Connection Administration, Cisco Personal Communications Assistant, Unity Connection SRSV, and IMAP email client access to Cisco Unity Connection:

- **1.** If you are using Microsoft Certificate Services to issue certificates, install Microsoft Certificate Services.
- **2.** If you are using another application to issue certificates, install the application. See the manufacturer documentation for installation instructions. Then skip to Task [3.](#page-57-0)

If you are using an external certification authority to issue certificates, skip to Task [3](#page-57-0).

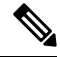

<span id="page-57-0"></span>If you already have installed Microsoft Certificate Services or another application that can create certificate signing requests, skip to Task [3.](#page-57-0) **Note**

**3.** If a Unity Connection cluster is configured, run the set web-security CLI command or generate a Multi-server SAN certificate (for SIP integration only) for both Unity Connection servers in the cluster and assign both servers the same alternate name. The alternate name is automatically be included in the certificate signing request and in the certificate. For information on the set web-security CLI command, see the applicable *CommandLine Interface Reference Guide for Cisco Unified Communications Solutions* at

<https://www.cisco.com/c/en/us/support/unified-communications/unified-communications-manager-callmanager/products-maintenance-guides-list.html>.

- **4.** If a Unity Connection cluster is configured, configure a DNS A record that contains the alternate name that you assigned in Task [3.](#page-57-0) List the publisher server first. This allows all IMAP email applications, Cisco Personal Communications Assistant, and Unity Connection SRSV to access Unity Connection voice messages using the same Unity Connection server name.
- **5.** Create a certificate signing request. Then download the certificate signing request to the server on which you installed Microsoft Certificate Services or another application that issues certificates, or download the request to a server that you can use to send the certificate signing request to an external CA.

If a Unity Connection cluster is configured with Single-server certificate signing request, do this task for both servers in the Unity Connection cluster.

**6.** If you are using Microsoft Certificate Services to export the root certificate and to issue the server certificate, see

If you are using another application to issue the certificate, see the documentation for the application for information on issuing certificates.

If you are using an external CA to issue the certificate, send the certificate signing request to the external CA. When the external CA returns the certificate, continue with Task [7](#page-58-0).

Only PEM-formatted (also known as Base-64 encoded DER) certificates can be uploaded to Unity Connection. The certificate must have a .pem filename extension. If the certificate is not in this format, you can usually convert what you have to PEM format using freely available utilities like OpenSSL.

<span id="page-58-0"></span>If a Unity Connection cluster is configured with Single-server certificate signing request, do this task for both servers in the Unity Connection cluster

**7.** Upload the root certificate and the server certificate to the Unity Connection server.

If a Unity Connection cluster is configured with Single-server certificate signing request, do this task for both servers in the Unity Connection cluster.

**8.** Restart the Unity Connection IMAP Server service so that Unity Connection and the IMAP email clients use the new SSL certificates. Do the Restarting the [Connection](#page-61-0) IMAP Server Service.

If a Unity Connection cluster is configured, do this task for both servers in the Unity Connection cluster.

**9.** To prevent users from seeing a security alert whenever they access Unity Connection using the Connection Administration, Cisco PCA, or an IMAP email client, do the following tasks on all computers from which users access Unity Connection:

Import the server certificate that you uploaded to the Unity Connection server in Task [7](#page-58-0) into the certificate store. The procedure differs based on the browser or IMAP email client. For more information, see the documentation for the browser or IMAP email client.

Import the server certificate that you uploaded to the Unity Connection server in Task [7](#page-58-0) into the Java store. The procedure differs based on the operating system running on the client computer. For more information, see the operating system documentation and the Java Runtime Environment documentation.

#### <span id="page-58-1"></span>**Restarting the IMAP Server Service**

- **Step 1** Sign in to Cisco Unity Connection Serviceability.
- **Step 2** On the Tools menu, select **Service Management**.
- **Step 3** In the Optional Services section, for the Connection IMAP Server service, select **Stop**.
- **Step 4** When the Status area displays a message that the Connection IMAP Server service was successfully stopped, select **Start** for the service.

### **Securing Access to Cisco Unified MeetingPlace**

To secure access to MeetingPlace, do the following tasks.

- <span id="page-59-0"></span>**1.** Configure SSL for MeetingPlace. For more information, see the "Configuring SSL for the Cisco Unified MeetingPlace Application Server" chapter of the *Administration Documentation for Cisco Unified MeetingPlace Release 8.0* at <https://www.cisco.com/c/en/us/support/conferencing/unified-meetingplace/products-maintenance-guides-list.html>.
- **2.** Integrate Unity Connection with MeetingPlace. When you configure Unity Connection for the MeetingPlace calendar integration, specify SSL for the security transport.
- **3.** On the Unity Connection server, upload the root certificate of the certification authority from which you got the server certificate that you installed on the MeetingPlace server in Task [1](#page-59-0). Note the following:
- **4.** The root certificate is not the same thing as the certificate that was installed on the MeetingPlace server. The root certificate for the certification authority contains a public key that can be used to verify the authenticity of the certificate uploaded to the MeetingPlace server.
	- The root certificate is not the same thing as the certificate that was installed on the MeetingPlace server. The root certificate for the certification authority contains a public key that can be used to verify the authenticity of the certificate uploaded to the MeetingPlace server.
	- Only PEM-formatted (also known as Base-64 encoded DER) certificates can be uploaded to Unity Connection. The certificate must have a .pem filename extension. If the certificate is not in this format, you can usually convert what you have to PEM format using freely available utilities like OpenSSL.
	- The root certificate filename must not contain any spaces.

## **Securing Communication betweenUnity Connection and CiscoUnityGateway Servers**

Do the following tasks to create and install an SSL server certificate to secure Connection Administration, CiscoPersonal Communications Assistant, and IMAPemail client accessto Unity Connection when networking is configured on Unity Connection:

**1.** If you are using Microsoft Certificate Services to issue certificates, install Microsoft Certificate Services. For information on installing Microsoft Certificate Services on a server running a later version of Windows Server, refer to Microsoft documentation.

If you are using another application to issue certificates, install the application. See the manufacturer documentation for installation instructions. Then skip to Task [2.](#page-59-1)

If you are using an external certification authority to issue certificates, skip to Task [2](#page-59-1).

<span id="page-59-1"></span>

If you already have installed Microsoft Certificate Services or another application that can create certificate signing requests, skip to Task [2.](#page-59-1) **Note**

**2.** If a Unity Connection cluster is configured for the Unity Connection gateway server, run the set web-security CLI command on both Unity Connection servers in the cluster and assign both servers the same alternate name. The alternate name is automatically included in the certificate signing request and in the certificate. For information on the set web-security CLI command, see the applicable *Command Line Interface Reference Guide for Cisco Unified Communications Solutions* at <http://www.cisco.com/c/en/us/support/unified-communications/unity-connection/products-maintenance-guides-list.html>.

**3.** If a Unity Connection cluster is configured for the Unity Connection gateway server, configure a DNS A record that contains the alternate name that you assigned in Task [2](#page-59-1). List the publisher server first. This allows Cisco Unity to access Unity Connection voice messages using the same Unity Connection server name.

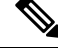

On the Unity Connection gateway server, create a certificate signing request. Then download the certificate signing request to the server on which you installed Microsoft Certificate Services or another application that issues certificates, or download the request to a server that you can use to send the certificate signing request to an external CA. If a Unity Connection cluster is configured, do this task for both servers in the Unity Connection cluster. **Note**

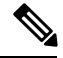

- On the Cisco Unity gateway server, create a certificate signing request. Then download the certificate signing request to the server on which you installed Microsoft Certificate Services or another application that issues certificates, or download the request to a server that you can use to send the certificate signing request to an external CA. If Cisco Unity failover is configured, do this task for the primary and secondary servers. **Note**
	- **4.** If you are using Microsoft Certificate Services to export the root certificates and to issue the server certificates, do the procedure in the "Exporting the Root [Certificate](#page-63-0) and Issuing the Server Certificate [\(Microsoft](#page-63-0) Certificate Services Only)".

If you are using another application to issue the certificate, see the documentation for the application for information on issuing certificates.

If you are using an external CA to issue certificates, send the certificate signing request to the external CA. When the external CA returns the certificates, continue with Task [7](#page-60-0).

Only PEM-formatted (also known as Base-64 encoded DER) certificates can be uploaded to Unity Connection. The certificate must have a pem filename extension. If the certificate is not in this format, you can usually convert what you have to PEM format using freely available utilities like OpenSSL.

Do this task for the Unity Connection server (both servers if a Unity Connection cluster is configured) and for the Cisco Unity server (both servers if failover is configured).

**5.** Upload the root certificate and the server certificate to the Unity Connection server.

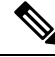

**Note** If a Unity Connection cluster is configured, do this task for both servers in the Unity Connection cluster.

<span id="page-60-0"></span>**6.** Restart the Unity Connection IMAP Server service so that Unity Connection and the IMAP email clients use the new SSL certificates. Do the "[Restarting](#page-58-1) the IMAP Server Service".

If a Unity Connection cluster is configured, do this task for both servers in the Unity Connection cluster.

**7.** Upload the root certificate and the server certificate to the Cisco Unity server.

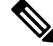

**Note** If failover is configured, do this task for the primary and secondary servers.

#### **Creating and Downloading a Certificate Signing Request on a Cisco Unity Gateway Server**

- **Step 1** On the Windows Start menu, select **Programs** > **Administrative Tools** > **Internet Information Services (IIS) Manager**.
- **Step 2** Expand the name of the Cisco Unity server.
- **Step 3** Expand **Web Sites**.
- **Step 4** Right-click **Default Web Site**, and select **Properties**.
- **Step 5** In the Default Web Site Properties dialog box, select the **Directory Security** tab.
- **Step 6** Under Secure Communications, select **Server Certificate**.
- **Step 7** In the Web Server Certificate Wizard:
	- a) Select **Next**.
	- b) Select **Create a New Certificate**, and select **Next**.
	- c) Select **Prepare the Request Now, But Send It Later**, and select **Next**.
	- d) Enter a name and a bit length for the certificate.

We strongly recommend that you choose a bit length of 512. Greater bit lengths may decrease performance.

- e) Select **Next**.
- f) Enter the organization information, and select **Next**.
- g) For the common name of the site, enter either the system name of the Cisco Unity server or the fully qualified domain name.
	- The name must exactly match the name that the Unity Connection site gateway server uses to construct a URL to access the Cisco Unity server. This name is the value of the Hostname field in Connection Administration on the Networking > Links > Intersite Links page. **Caution**
- h) Select **Next**.
- i) Enter the geographical information, and select **Next**.
- j) Specify the certificate request filename and location, and write down the filename and location because you need the information in the next procedure.
- k) Save the file to a disk or to a directory that the certificate authority (CA) server can access.
- l) Select **Next**.
- m) Verify the request file information, and select **Next**.
- n) Select **Finish** to exit the Web Server Certificate wizard.
- <span id="page-61-0"></span>**Step 8** Select **OK** to close the Default Web Site Properties dialog box.
- **Step 9** Close the Internet Information Services Manager window.

#### **Restarting the Connection IMAP Server Service**

- **Step 1** Sign in to Cisco Unity Connection Serviceability.
- **Step 2** On the Tools menu, select **Service Management**.
- **Step 3** In the Optional Services section, for the Connection IMAP Server service, select **Stop**.

**Step 4** When the Status area displays a message that the Connection IMAP Server service was successfully stopped, select Start for the service.

#### **Uploading the Root and Server Certificate to the Cisco Unity Server**

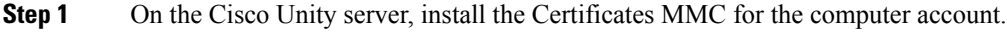

<span id="page-62-0"></span>**Step 2** Upload the certificates. For more information, refer to Microsoft documentation.

### **Installing Microsoft Certificate Services (Windows Server 2008)**

If you want to use a third-party certificate authority to issue SSL certificates, or if Microsoft Certificate Services is already installed, skip this section.

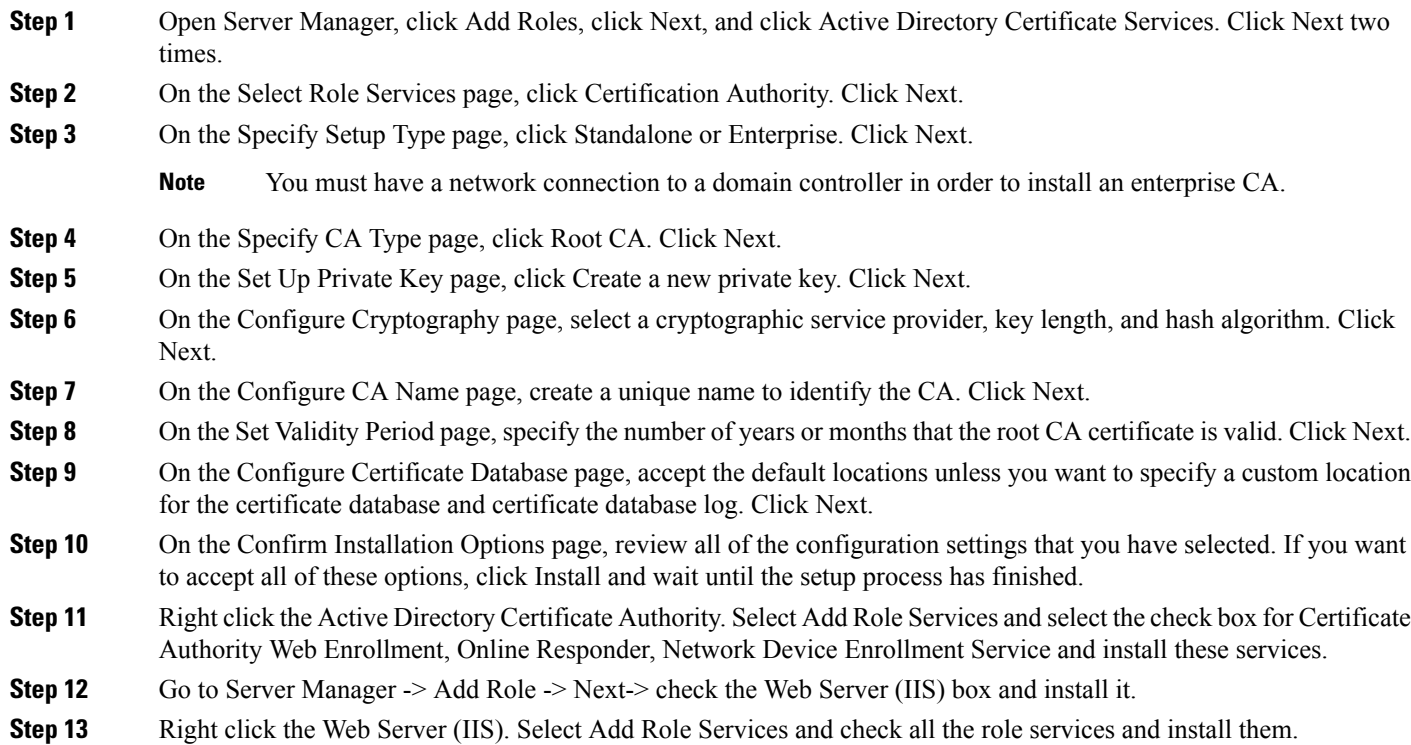

### <span id="page-63-0"></span>**Exporting the Root Certificate and Issuing the Server Certificate (Microsoft Certificate Services Only)**

- **Step 1** On the server on which you installed Microsoft Certificate Services, sign in to Windows using an account that is a member of the Domain Admins group.
- **Step 2** On the Windows Start menu, select **Programs** > **Administrative Tools** > **Certification Authority**.
- **Step 3** In the left pane, expand **Certification Authority (Local)** > **<Certification authority name**, where <Certification authority name> is the name that you gave to the certification authority when you installed Microsoft Certificate Services in the Installing Microsoft [Certificate](#page-62-0) Services (Windows Server 2008).
- **Step 4** Export the root certificate:
	- a) Right-click the name of the certification authority, and select **Properties**.
	- b) On the General tab, select **View Certificate**.
	- c) Select the **Details** tab.
	- d) Select **Copy to File**.
	- e) On the Welcome to the Certificate Export Wizard page, select **Next**.
	- f) On the Export File Format page, select **Next** to accept the default value of **DER Encoded Binary X.509 (.CER)**.
	- g) On the File to Export page, enter a path and filename for the .cer file. Select a network location that you can access from the Unity Connection server.

Write down the path and filename. You need it in a later procedure.

- h) Follow the onscreen prompts until the wizard has finished the export.
- <span id="page-63-1"></span>i) Select **OK** to close the Certificate dialog box, and select **OK** again to close the Properties dialog box.
- **Step 5** Issue the server certificate:
	- a) Right-click the name of the certification authority, and select **All Tasks > Submit New Request**.
	- b) Browse to the location of the certificate signing request file that you created in the and double-click the file.
	- c) In the left pane of Certification Authority, select **Pending Requests**.
	- d) Right-click the pending request that you submitted in [b.,](#page-63-1) and select **All Tasks > Issue**.
	- e) In the left pane of Certification Authority, select **Issued Certificates**.
	- f) Right-click the new certificate, and select **All Tasks > Export Binary Data**.
	- g) In the Export Binary Data dialog box, in the Columns that Contain Binary Data list, select **Binary Certificate**.
	- h) Select **Save Binary Data to a File**.
	- i) Select **OK**.
	- j) In the Save Binary Data dialog box, enter a path and filename. Select a network location that you can access from the Cisco Unity Connection server.

Write down the path and filename. You need it in a later procedure.

- k) Select **OK**.
- **Step 6** Close Certification Authority.

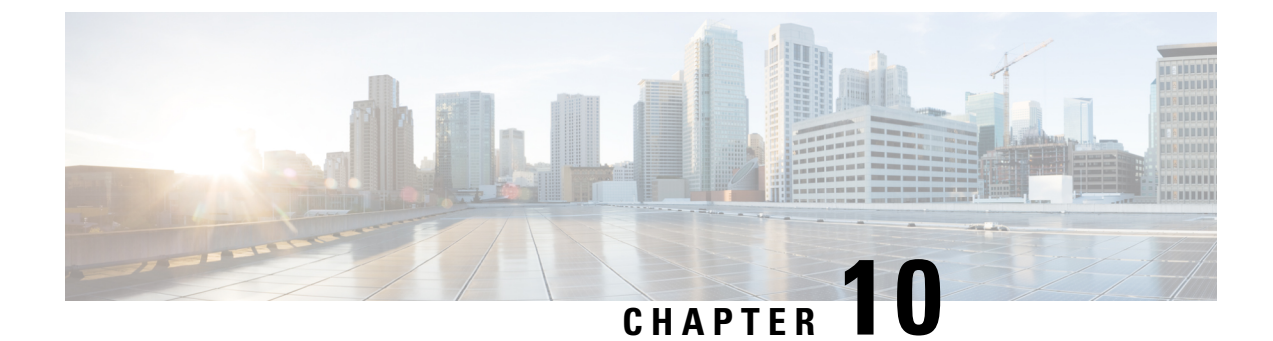

## **Securing User Messages**

• Securing User [Messages,](#page-64-0) on page 59

## <span id="page-64-0"></span>**Securing User Messages**

### **Introduction**

By setting message sensitivity, users can control who can access a voice message and whether it can be redistributed to others. Cisco Unity Connection also offers ways for you to prevent users from saving voice messages as WAV files to their hard drives or other locations outside the Unity Connection server, enabling you to maintain control of how long messages are retained before they are archived or purged. Unity Connection also offers methods for managing the secure deletion of messages.

### <span id="page-64-1"></span>**Handling Messages Marked Private or Secure**

When users send messages by phone in Cisco Unity Connection, the messages can be marked private, secure, or both private and secure. You can also specify whether Unity Connection marks messages that are left by outside callers as private, secure, or both.

#### **Private Messages**

- A private message can be forwarded and can be saved locally as a WAV file when accessed from an IMAP client unless you specify otherwise. (See the [Message](#page-68-0) Security Options for IMAP Client Access to learn how to prohibit users from playing and forwarding private messages and from saving private messages as WAV files.)
- When users reply to a private message, the reply is marked private.
- When users send a message, they can choose to mark it private.
- When outside callers leave a message, they can choose to mark it private if the system is configured with message delivery and sensitivity option for private messages
- When users do not explicitly sign in to their mailboxes before leaving messages for other users, they can choose to mark it private (if the system is configured with that option).
- By default, Unity Connection relays private messages (as regular messages with the private flag) for users who have one or more message actions configured to relay messages to an SMTP relay address.

To disable relaying of private messages, uncheck the Allow Relaying of Private Messages check box on the System Settings > Advanced > Messaging page in Cisco Unity Connection Administration.

#### **Secure Messages**

- Secure messages are stored only on the Unity Connection server, allowing you to control how long messages are retained before they are archived or permanently deleted. For secure messages, the Save Recording As option is automatically disabled on the Media Player in Cisco Unity Connection ViewMail for Microsoft Outlook, and Cisco Unity Connection ViewMail for IBM Lotus Notes.
- Secure messages can be useful for enforcing your message retention policy. You can configure Unity Connection to automatically delete secure messages that are older than a specified number of days, regardless of whether users have listened to or touched the messages in any way.
- Secure messages can be played using the following interfaces:
	- Unity Connection phone interface
	- Web Inbox
	- Cisco ViewMail for Microsoft Outlook (version 8.5 and later)
	- Cisco Unity Connection ViewMail for IBM Lotus Notes
	- Cisco Unified Mobile Communicator and Cisco Mobile
	- Cisco Unified Messaging with IBM Lotus Sametime version 7.1.1 and later. (For requirements for playing secure messages using Cisco Unified Messaging with Lotus Sametime, see the applicable Release Notes for Cisco Unified Messaging with IBM Lotus Sametime at <http://www.cisco.com/c/en/us/support/unified-communications/unified-communications-manager-callmanager/products-release-notes-list.html>)
- Secure messages can be forwarded using the following interfaces:
	- Unity Connection phone interface
	- Web Inbox
	- Cisco Unity Connection ViewMail for Microsoft Outlook 8.5
- Secure messages cannot be accessed using the following interfaces:
	- IMAP clients (unless ViewMail for Outlook or ViewMail for Notes is installed)
	- RSS readers
- By default, only Unity Connection users who are homed on the local networking site can receive a secure message. VPIM contacts or users homed on a remote networking site may also be able to receive the message, but only when the VPIM location or intersite link is configured to allow secure message delivery. Message security cannot be guaranteed once a message leaves the Unity Connection site or is sent to a VPIM location.
- Replies to secure messages are also marked secure.
- A secure message can be forwarded to other Unity Connection users and to the Unity Connection users in a distribution list. The forwarded message is also marked secure. Users cannot change the sensitivity of forwarded messages and replies.
- When users sign in to Unity Connection and send a message, class of service settings determine whether the message is marked secure. By default, Unity Connection automatically marks a message secure when the user marks it private.
- If you want Unity Connection to announce to users that a message is marked secure, check the Announce Secure Status in Message Header check box on the System Settings > Advanced Settings > Conversation Configuration page. When the check box is checked, Unity Connection plays a prompt to the user before playing the secure message, announcing that it is a "...secure message...."
- When callers are routed to a user or call handler greeting and then leave a message, the Mark Secure check box on the Edit > Message Settings page for a user or call handler account determines whether Unity Connection marks the message secure.
- By default, Unity Connection does not relay secure messages for users who have one or more message actions configured to relay messages to an SMTP relay address. If a secure message is received for a user who is configured for relay, Unity Connection sends a non-delivery receipt to the sender. To have Unity Connection relay secure messages, check the Allow Relaying of Secure Messages check box on theSystem Settings > Advanced > Messaging page in Cisco Unity Connection Administration. Note that when the check box is checked, secure messages are relayed with a secure flag; however, most email clients treat the messages as regular messages.
- Fax messages from the fax server are never marked secure.

#### **ViewMail Limitations Regarding Secure Messages**

- Secure messages cannot be forwarded using Cisco Unity Connection ViewMail for Microsoft Outlook 8.0 or ViewMail for IBM Lotus Notes.
- ViewMail for Outlook 8.0 and ViewMail for Notes support only playing secure messages.
- Messages that are composed or replied to using ViewMail for Outlook 8.0 or ViewMail for Notes are not sent as secure, even when users are assigned to a class of service for which the Require Secure Messaging field is set to Always or to Ask.

### **Configuring Unity Connection to Mark All Messages Secure**

Use the following Task List to configure Unity Connection to mark all messages secure:

- **1.** Configure all classes of service to always mark messages secure. See the [Enabling](#page-67-0) Message Security for Class of Service (COS) [Members](#page-67-0). (When users sign in to Unity Connection and send a message, class of service settings determine whether the message is marked secure.)
- **2.** Configure user mailboxes to mark all outside caller messages secure. See the [Configuring](#page-67-1) Users and User [Templates](#page-67-1) to Mark Messages Left by Outside Callers Secure.
- **3.** Configure call handlers to mark all outside caller messages secure. See the [Configuring](#page-67-1) Users and User [Templates](#page-67-1) to Mark Messages Left by Outside Callers Secure.
- **4.** If you do not want Unity Connection to announce to users that a message is marked secure, uncheck the Announce Secure Status in Message Header check box on the System Settings > Advanced Settings > Conversation Configuration page.

#### <span id="page-67-0"></span>**Enabling Message Security for Class of Service (COS) Members**

- <span id="page-67-2"></span>**Step 1** In Cisco Unity Connection Administration, find the COS that you want to change, or create a new one.
- <span id="page-67-3"></span>**Step 2** On the Edit Class of Service page, under Message Options, in **Require Secure Messaging** list, select Always.
- **Step 3** Select **Save**.
- **[Step](#page-67-3) 4** Repeat Step 1 to Step 3 for each class of service. Alternatively, you can edit multiple classes of services at once using the Bulk Edit option.

#### <span id="page-67-1"></span>**Configuring Users and User Templates to Mark Messages Left by Outside Callers Secure**

- **Step 1** In Cisco Unity Connection Administration, find the user account or template that you want to edit. If you want to edit multiple users at the same time, on the Search Users page, check the applicable user check boxes, and select **Bulk Edit**
- **Step 2** On the Edit menu, select **Message Settings**.
- **Step 3** On the Edit Message Settings page, under Message Security, select the Mark Secure option. If you are in Bulk Edit mode, you must first check the check box to the left of the Mark Secure field to indicate that you want to make a change to the field for the selected users or templates.
- **Step 4** Select Save.

#### **Configuring Call Handlers and Call Handler Templates to Mark Messages Left by Outside Callers Secure**

- **Step 1** In Cisco Unity Connection Administration, find the call handler or call handler template that you want to edit. If you want to edit multiple call handlers at the same time, on the Search Call Handlers page, check the applicable call handler check boxes, and select **Bulk Edit**.
- **Step 2** On the Edit menu, select **Message Settings**.
- **Step 3** On the Edit Message Settings page, under Message Security check the Mark Secure check box. If you are in Bulk Edit mode, you must first check the check box to the left of the Mark Secure field to indicate that you want to make a change to the field for the selected users.
- **Step 4** Select Save.

### **Shredding Message Files for Secure Delete**

Some organizations require additional security in the deletion of messages, beyond having users simply delete them. The Message File Shredding Level setting on the Advanced Settings > Messaging Configuration page in Cisco Unity Connection Administration is a systemwide setting that ensures that the copy of the message being deleted by the user is securely deleted, by causing the message to be shredded the specified number of times when it is deleted. To enable the feature, you enter a setting other than 0 (zero). The setting that you enter in the field (a number from 1 through 10) indicates the number of times that the deleted message files are shredded. The shredding is done by way of a standard Linux shred tool: the actual bits that make up the message are overwritten with random bits of data the specified number of times.

By default, the shredding process occurs every 30 minutes when the Clean Deleted Messages sysagent task runs. Clean Deleted Messages is a read-only task; the configuration settings for the task cannot be changed. (Information about the task can be found in Cisco Unity Connection Administration under Tools > Task Management).

There are some circumstances in which copies of messages or files that are associated with messages are not shredded:

- During the normal process of sending messages, temporary audio files are created. These temporary audio files are deleted when the message has been sent, but are notshredded. Any reference to the message is removed, but the actual data stays on the hard drive until the operating system has a reason to reuse the space and overwrites the data. In addition to these temporary audio files, there are other temporary files that are used during the delivery of a message that are deleted and shredded, if you have enabled shredding. Note that temporary files that are shredded are shredded immediately when the message they are associated with is deleted; unlike the message itself, the temporary files do not wait for the Clean Deleted Messages sysagent task to run.
- When a user attempts to play a message in the Web Inbox that is in a format that cannot be played, the message is transcoded into a temporary audio file. This temporary audio file is deleted when the user deletes the message, but it is not shredded.
- Shredding can occur only on messages that reside on the Unity Connection server. To ensure that messages are not recoverable from other servers, you should not use the following features: message relay, IMAP, ViewMail for Outlook, ViewMail for Notes, Web Inbox, single inbox, the SameTime Lotus plug-in, Cisco Unified Personal Communicator, Cisco Mobile, or SMTP Smart hosts in between networked servers. If you want to use these features, you should also use the secure messaging feature. When you use secure messaging, there are no local copies of the secure messages, and users are not allowed to save local copies; therefore, all copies of messages remain on the Unity Connection server, and can thus be shredded when deleted.

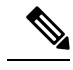

For additional information about secure messaging, see the Handling [Messages](#page-64-1) [Marked](#page-64-1) Private or Secure. **Note**

• Messages that are sent between locations in a Unity Connection network are written to a temporary location before they are sent. The temporary copies of the messages are deleted, but not shredded.

If you have enabled shredding in a Unity Connection cluster, messages are shredded on both the primary and secondary server when they are deleted.

We strongly recommend that you set the shredding level no higher than 3, due to performance issues.

Note that messages are shredded only when they have been hard deleted.

### <span id="page-68-0"></span>**Message Security Options for IMAP Client Access**

When users access voice messages that are marked with normal or private sensitivity from an IMAP client, the IMAP client may allow users to save messages as WAV files to their hard disks, and may allow users to forward the messages. To prevent users from saving and/or forwarding voice messages from their IMAP client, consider specifying one of the following class of service options:

• Users can access only message headers in an IMAP client—regardless of message sensitivity.

• Users can access message bodies for all messages except those that are marked private. (Secure messages cannot be accessed in an IMAP client, unless the client is Microsoft Outlook and ViewMail for Outlook is installed or the client is Lotus Notes and ViewMail for Notes is installed).

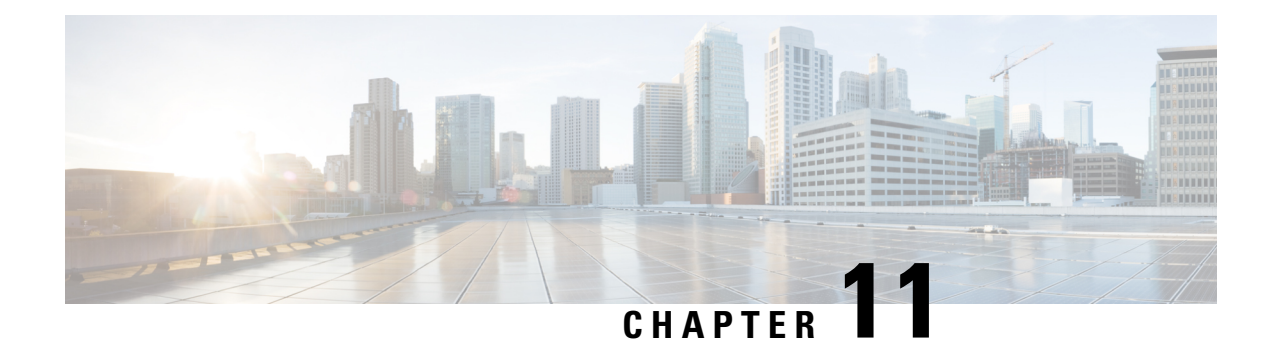

## **Next Generation Security**

- [Overview,](#page-70-0) on page 65
- Next [Generation](#page-71-0) Security Over HTTPS Interface, on page 66
- Next [Generation](#page-72-0) Security Over SIP Interface, on page 67
- Next [Generation](#page-72-1) Security Over SRTP Interface, on page 67

## <span id="page-70-0"></span>**Overview**

Cisco Unity Connection supports Next Generation Security that provides confidentiality, integrity, and authentication through Suite B cryptographic algorithm. Suite B algorithm includes various components, such as AES encryption and ECDSA ciphers to meet security and scalability requirements of an organization.

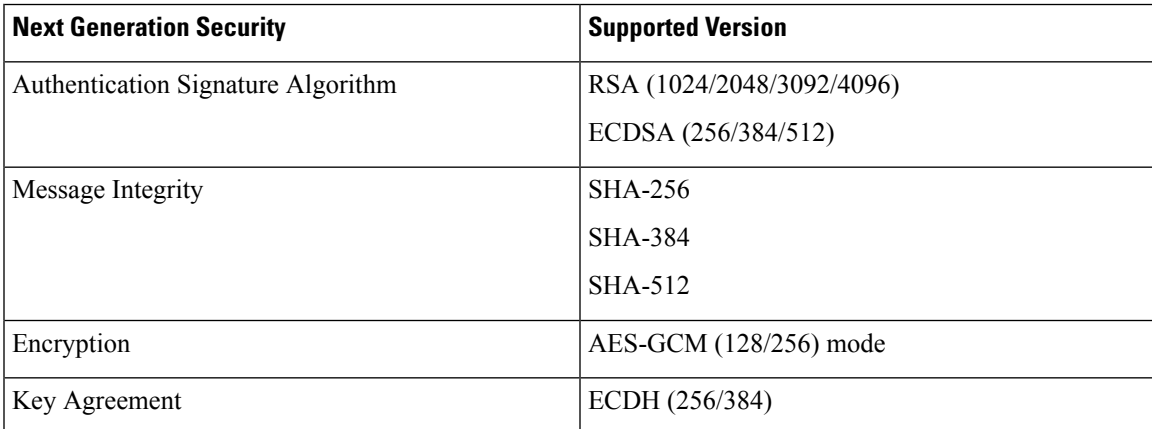

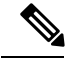

**Note**

• Unity Connection supports TLS 1.2 for Next Generation Security.

• Next Generation Security does not support RSA 1024 key when FIPS is enabled.

Unity Connection supports Next Generation Security over the following interfaces:

- HTTPS
- SIP
- SRTP

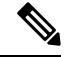

In addition to the above interfaces, Unity Connection supports Next Generation Security over SMTP interface as well with default cipher settings. **Note**

## <span id="page-71-0"></span>**Next Generation Security Over HTTPS Interface**

Next Generation Security over HTTPS Interface restricts web applications deployed over tomcat or jetty to use Suite B ciphers for inbound connections with Unity Connection. User must enable SSL to activate Next generation Security over Jetty or Web interface. For more information on enabling SSL over Connection Jetty, see the applicable *Command Line Interface Guide* at

<http://www.cisco.com/c/en/us/support/unified-communications/unified-communications-manager-callmanager/products-maintenance-guides-list.html>.

### **Configuring Next Generation Security Over HTTPS Interface**

To configure Next Generation Security over HTTPS interface:

- **Step 1** Sign in to Cisco Unity Connection Administration page, expand **System Settings** > **General Configurations** and select **HTTPS Ciphers**.
- **Step 2** Select any one of the following:
	- **All Supported EC and RSA Ciphers**: When this option is selected, Unity Connection server negotiates with both EC based and RSA based ciphers.
	- **RSA Ciphers Only**: When this option is selected, Unity Connection server negotiates with RSA based ciphers only.

Below table lists the HTTPS Cipher options in priority order of RSA or ECDSA ciphers:

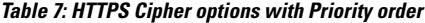

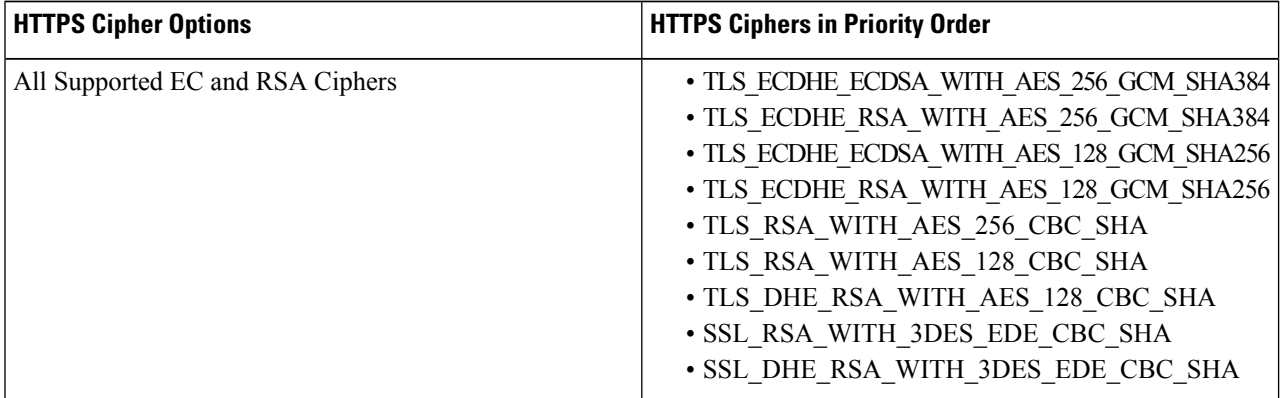
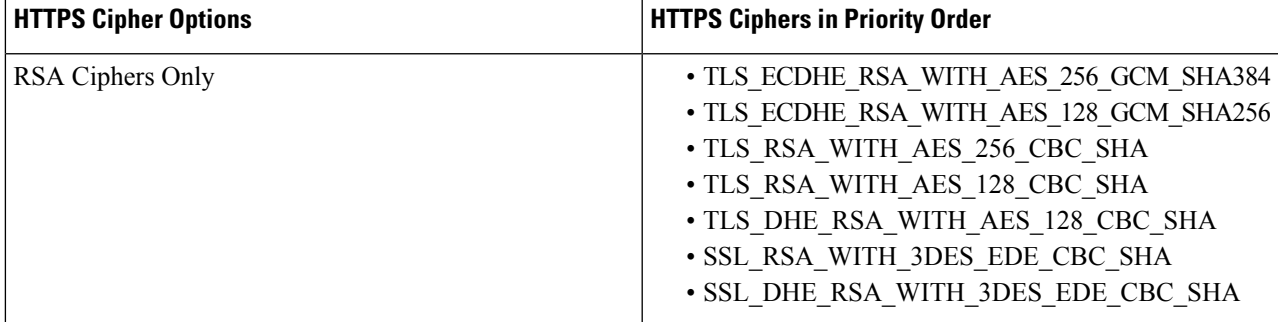

**Step 3** Select **Save** to apply the changes.

After modifying the HTTPS cipher, make sure to restart tomcat service for the changes to take effect. In addition, you must also disable and enable jetty over SSL using the utils cuc jetty ssl {disable/enable} command, if jetty SSL is enabled. **Note**

## **Next Generation Security Over SIP Interface**

Next Generation Security over SIP interface restricts SIP interface to use Suite B ciphers based on TLS 1.2, SHA-2 and AES256 protocols. It allows the various combinations of ciphers based on the priority order of RSA or ECDSA ciphers.

To specify the ciphers that should be used to enable Next Generation Security over SIP interface, navigate to **System Settings** > **General Configuration** and select the cipher from the **TLS Ciphers** drop-down list.

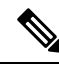

**Note** Next Generation Security over SIP interface uses only Encryption security mode.

For more information on configuring ciphers and third party certificates over SIP interface, see ["Enabling](https://www.cisco.com/c/en/us/td/docs/voice_ip_comm/connection/11x/integration/guide/cucm_sip/b_cucintcucmsip/b_cucintcucmsip_chapter_011.html#ID-2585-00000605) Next [Generation](https://www.cisco.com/c/en/us/td/docs/voice_ip_comm/connection/11x/integration/guide/cucm_sip/b_cucintcucmsip/b_cucintcucmsip_chapter_011.html#ID-2585-00000605) Security over SIP Integration" section of "Setting Up a Cisco Unified Communications Manager SIP Trunk Integration" chapter of Cisco Unified Communications Manager Cisco Unified Communication Manager SIP Integration Guide for Cisco Unity Connection Release 11.x at https://www.cisco.com/c/en/us/td/docs/voice\_ip\_comm/connection/11x/integration/guide/cucm\_sip/b [cucintcucmsip.html](https://www.cisco.com/c/en/us/td/docs/voice_ip_comm/connection/11x/integration/guide/cucm_sip/b_cucintcucmsip.html).

## **Next Generation Security Over SRTP Interface**

Next Generation Security over SRTP interface restricts SRTP interface to use Suite B ciphers based on SHA-2 and AES256 protocols.

To specify the ciphers that should be used to enable Next Generation Security over SRTP interface, navigate to **System Settings** > **General Configuration** and select the cipher from the **SRTP Ciphers** drop-down list.

For more information on configuring ciphers and third party certificates over SIP interface, see ["Enabling](https://www.cisco.com/c/en/us/td/docs/voice_ip_comm/connection/11x/integration/guide/cucm_sip/b_cucintcucmsip/b_cucintcucmsip_chapter_011.html#ID-2585-00000605) Next [Generation](https://www.cisco.com/c/en/us/td/docs/voice_ip_comm/connection/11x/integration/guide/cucm_sip/b_cucintcucmsip/b_cucintcucmsip_chapter_011.html#ID-2585-00000605) Security over SIP Integration" section of "Setting Up a Cisco Unified Communications Manager SIP Trunk Integration" chapter of Cisco Unified Communications Manager Cisco Unified

Communication Manager SIP Integration Guide for Cisco Unity Connection Release 11.x at [https://www.cisco.com/c/en/us/td/docs/voice\\_ip\\_comm/connection/11x/integration/guide/cucm\\_sip/b\\_](https://www.cisco.com/c/en/us/td/docs/voice_ip_comm/connection/11x/integration/guide/cucm_sip/b_cucintcucmsip.html) [cucintcucmsip.html](https://www.cisco.com/c/en/us/td/docs/voice_ip_comm/connection/11x/integration/guide/cucm_sip/b_cucintcucmsip.html).

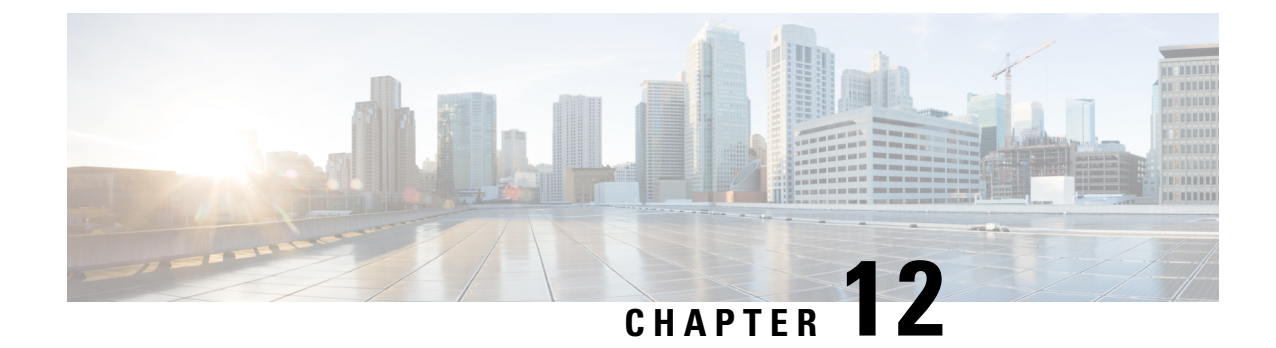

## **Cisco Unity Connection - Restricted and Unrestricted Version (Applicable for 11.5(1) SU3 and Later)**

• Cisco Unity Connection - Restricted and [Unrestricted](#page-74-0) Version , on page 69

## <span id="page-74-0"></span>**Cisco Unity Connection - Restricted and Unrestricted Version**

This product contains cryptographic features and is subject to United States and local country laws governing import, export, transfer and use. Delivery of Cisco cryptographic products does not imply third-party authority to import, export, distribute, or use encryption. Importers, exporters, distributors and users are responsible for compliance with U.S. and local country laws.

Cisco Unity Connection provides two versions of the Connection software - restricted and unrestricted that address import requirements for some countries related to encryption of user data. Restricted version of the Cisco Unity Connection allows you to enable the encryption on the product to use the below given security modules whereas in Unrestricted version, you are not allowed to use the security modules

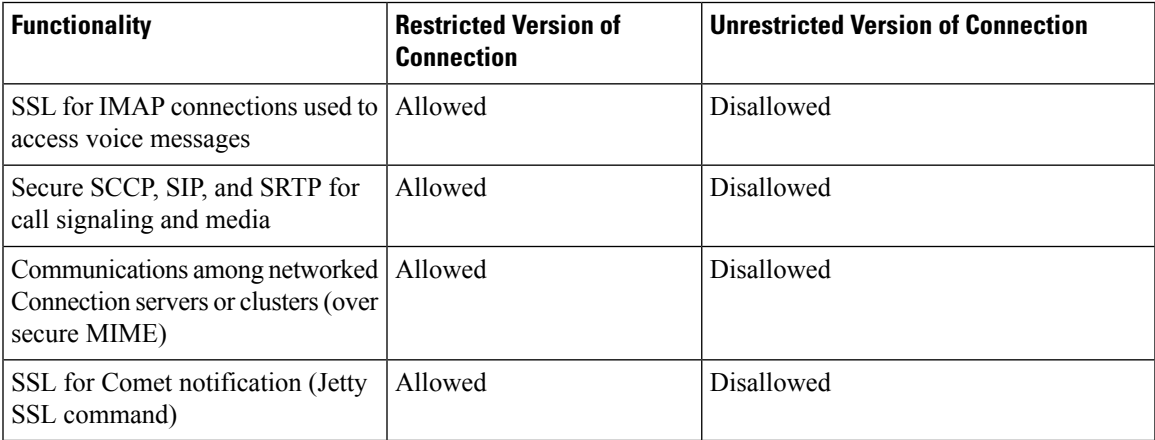

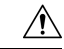

**Caution**

With restricted and unrestricted versions of Connection software available, download software or order a DVD. Upgrading a restricted version to an unrestricted version is supported, but future upgrades are then limited to unrestricted versions. Upgrading an unrestricted version to a restricted version is not supported.

With Unity Connection 11.5(1) Service Update 3 and later, by default the encryption is disabled for the Restricted version of the product in Demo mode. Hence you are not allowed to use the above security modules with Restricted version of Unity Connection until you install the Encryption license \$0 ENC SKU on Prime License Manager. The \$0 ENC SKU license enables the Export Controlled Functionality for Cisco Unity Connection.

**Note** Prime License Manager server must be 11.5(1) SU3 and later to install the Encryption license.

When you are upgrading Cisco Unity Connection from any earlier releases to 11.5(1) SU3 and later, you get the following behavior of encryption on Cisco Unity Connection:

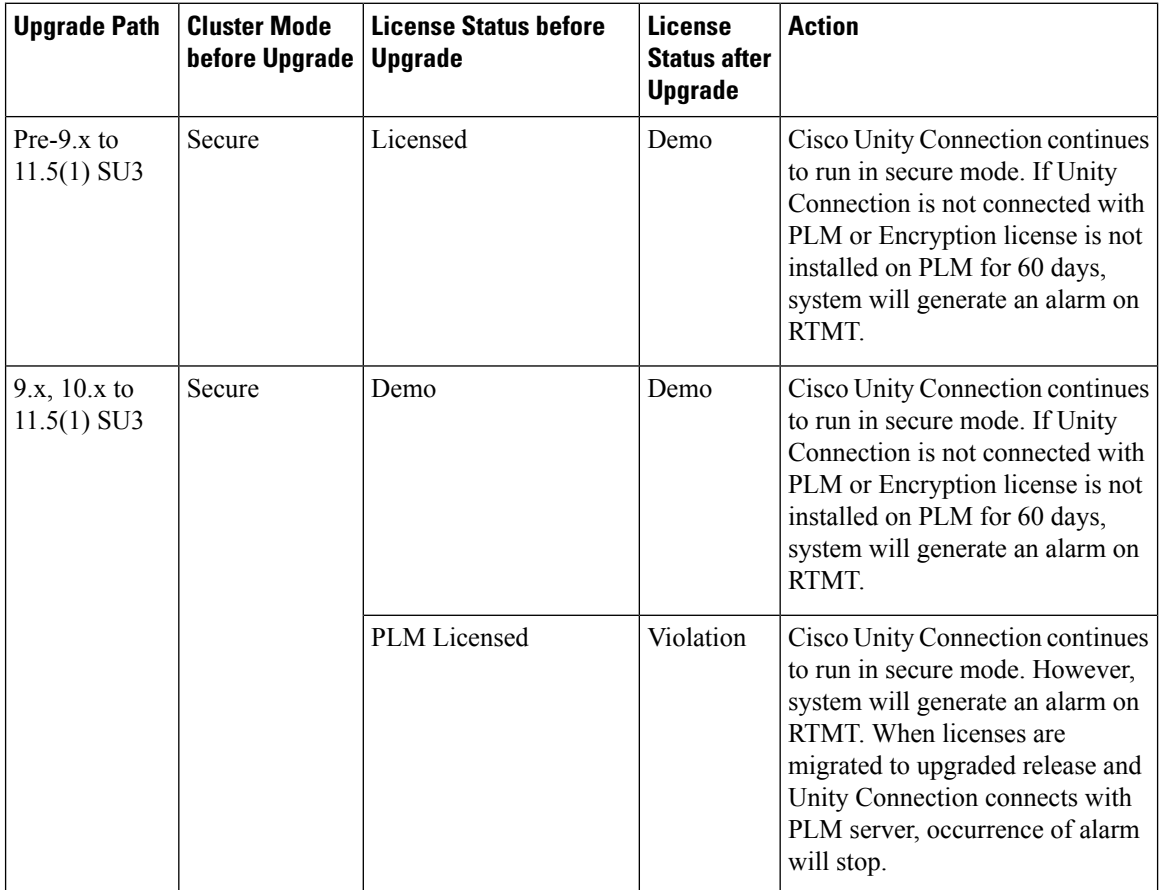

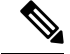

With release 11.5(1) SU3 onwards, upgrade from 11.5(1) SU3 to 11.5(1) SU3 and later will have the existing encryption status of the system after upgrade. **Note**

For more information on the licenses, see "Managing Licenses" chapter of Install, Upgrade and Maintenance Guide for Cisco Unity Connection 11.x available at

[https://www.cisco.com/c/en/us/td/docs/voice\\_ip\\_comm/connection/11x/install\\_upgrade/guide/b\\_11xcuciumg.html.](https://www.cisco.com/c/en/us/td/docs/voice_ip_comm/connection/12x/install_upgrade/guide/b_12xcuciumg.html)

To enable or disable the encryption on Cisco Unity Connection Restricted version, a new CLI command "utils cuc encryption <enable/disable>" is introduced in Unity Connection 11.5(1) SU3 and later.

For more information on the CLI, see the Command Line Interface Reference Guide for Cisco Unified Solutions for the latest release, available at

<http://www.cisco.com/c/en/us/support/unified-communications/unified-communications-manager-callmanager/products-maintenance-guides-list.html>

L

ı